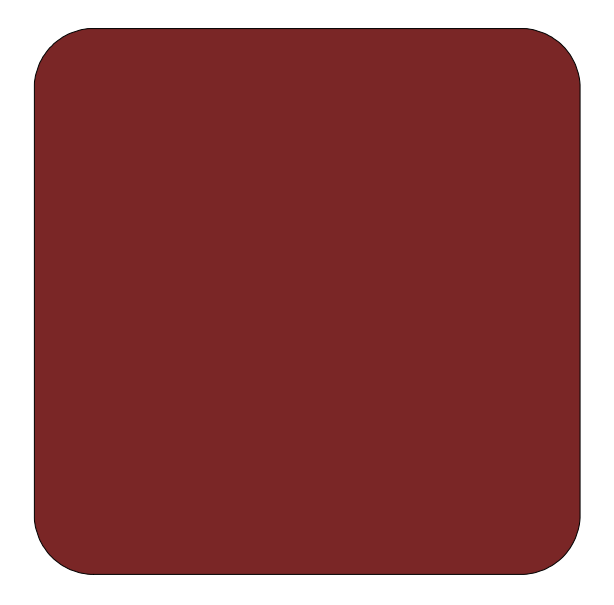

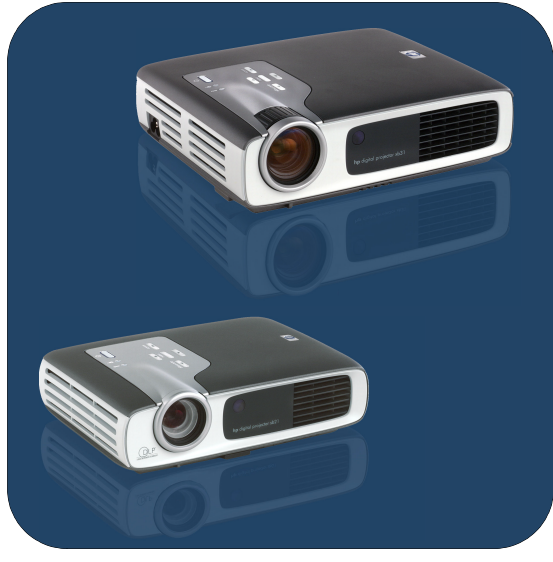

# **manuel de l'utilisateur**

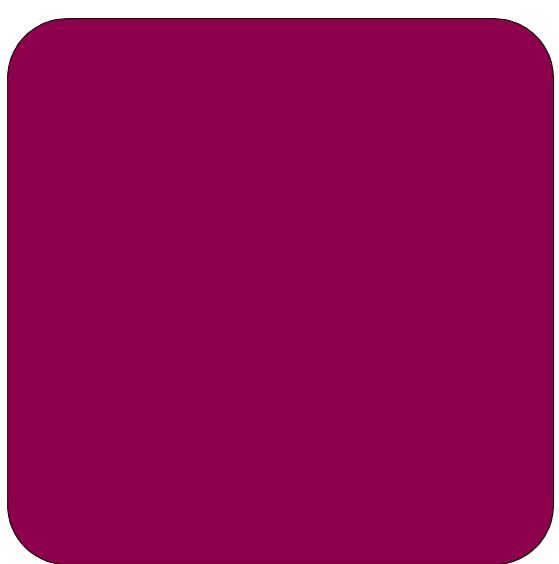

# **Projecteurs** numériques **hp** xb31 et sb21

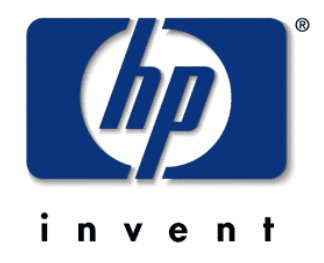

Français • version 07.11.02

# Manuel de l'utilisateur des projecteurs numériques **hp** xb31 et sb21

# **Table des mati ères**

#### **S écurit é**S écurit é personnelle......................................4 Protection du projecteur.................................4 **Introduction** Caract éristiques du projecteur........................5 Contenu de carton *........................................* 6 Pr ésentation du projecteur *............................* 7 Panneau de commandes *..........................* 8 Fonctions du panneau arri ère *...................* 8 T é l écommande avec souris et pointeur laser*..........................................* 9 **Installation** Connexion du projecteur num érique hp xb31 à un ordinateur *..........................................*10 Connexion du projecteur num érique hp xb31 aux autres sources de signal *........................*11 Connexion du projecteur num érique hp sb21 à un ordinateur *..........................................*12 Connexion du projecteur num érique hp sb21 aux autres sources de signal *........................*13 **Fonctionnement** Mise sous tension et hors tension du projecteur *.*14 Mise sous tension du projecteur *.................*14 Mise hors tension du projecteur *.................*14 R églage de l ´image projet é e *........................*16 R églage de l ´angle d ´affichage *................*16 R églage du zoom et de la mise au point du hp xb31*.....................................*18 Dimension de l ´image projet ée (diagonale) 18 R églage de la mise au point du hp sb21.....19 Dimension de l ´image projet ée (diagonale) 19 **Commandes de l'utilisateur** Panneau de commande et t é l écommande*......*20 Panneau de commandes *........................*20 Menus affich és à l´écran (OSD) *...................*21 Fonctionnement *.....................................*21 Menu « Langue »*...................................*22 Menu « Toutes images »*.........................*23 Menu « Audio » *....................................*24 Menu « Image ordina. »*.........................*25 Menu « Gestion »*..................................*26 Menu « Image vid éo » *...........................*27 Telecommande *...........................................*28 **Annexes**D épannage*................................................*30 Remplacement du module de lampe*..............*32 Fiche technique du hp xb31*.........................*34 Modes de compatibilit é du hp xb31 *.............*35 Fiche technique du hp sb21.........................36 Modes de compatibilit é hp sb21 ..................37 R èglementation...........................................38 Garantie et assistance .................................41

**Sécurité**

**xb31 sb21**

# **Sécurité personnelle**

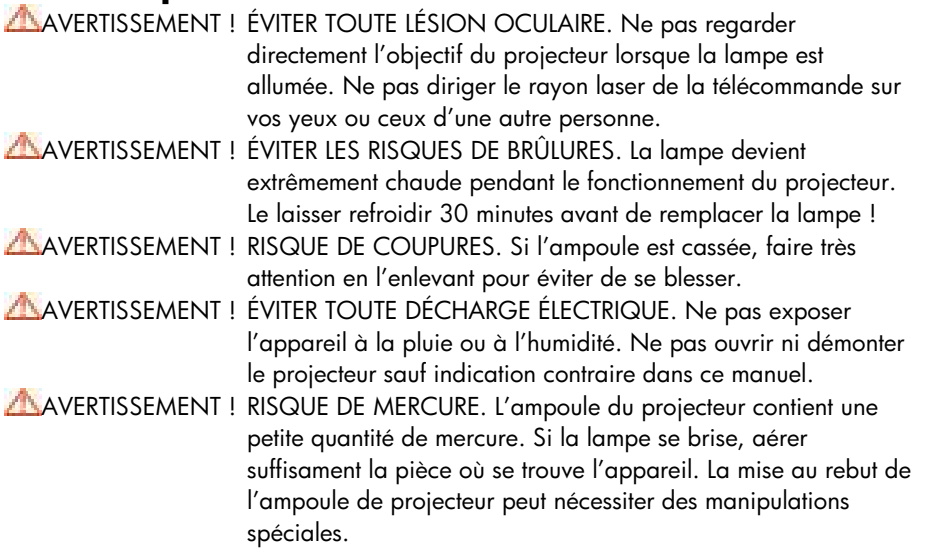

### **Protection du projecteur**

#### **À faire :**

- Connecter les câbles du projecteur avant de le mettre sous tension.
- Attendre la fin du cycle de refroidissement après avoir mis le projecteur hors tension (voir page 14).

AVERTISSEMENT : débrancher le projecteur pendant le fonctionnement de la ventilation réduit la durée d'utilisation de la lampe.

- Mettre le projecteur hors tension et le débrancher avant de le nettoyer.
- Utiliser un chiffon doux et sec pour nettoyer le boîtier du projecteur.
- Utiliser du matériel et des procédures adaptés pour nettoyer la lentille.
- Débrancher la fiche d'alimentation de la prise secteur si le projecteur n'est pas utilisé pendant une période prolongée.
- Laisser le projecteur refroidir pendant 30 minutes au moins avant de remplacer la lampe. Suivre les instructions fournies avec la lampe de rechange ou dans ce manuel.
- Une lampe défectueuse peut produire un fort crépitement. Ceci est normal et ne doit pas vous inquiéter. Le projecteur ne se rallume pas tant que le module de lampe n'a pas été remplacé.
- Réinitialiser l'écran « Utilisation lampe » sous l'onglet du menu « Gestion » de l'écran après avoir remplacé le module de lampe (voir page 26).
- Se reporter à la page 41 pour obtenir des informations sur la garantie et l'assistance.

#### **À ne pas faire :**

- Débrancher le projecteur pendant que la ventilation fonctionne.
- Obstruer les grilles d'aération du projecteur.
- Utiliser du détergent abrasif, des cires ou des solvants pour le nettoyage.
- Nettoyer la lentille avec du détergent.
- Utiliser le projecteur dans un milieu ambiant très chaud, froid ou humide.
- Utiliser ou stocker le projecteur dans un endroit poussiéreux ou sale.
- Utiliser le projecteur dans un champ magnétique puissant.
- Placer le projecteur directement à la lumière du soleil.

# **Introduction**

# **Caractéristiques du projecteur**

#### Le projecteur numérique hp xb31 est un projecteur DLP™ 0,7 pouces **à puce unique XGA doté de ces caractéristiques exceptionnelles :**

- XGA véritable, 1024 x 768 pixels adressables
- 1500 lumens comparables
- Conception compacte de 1,6 kg (3,5 livres américaines) environ
- Technologie DLP<sup>™</sup> à puce unique
- Compression SXGA et redimensionnement VGA, SVGA
- Module de lampe P-VIP de 156 watts remplaçable par l'utilisateur
- Compatible avec NTSC 3,58 / NTSC 4,43 / PAL / PAL-M / PAL-N / SECAM et HDTV
- Télécommande complète faisant fonction de souris et pointeur laser
- Connexion VESA M1-DA haute technologie pour la connectivité numérique et vidéo analogique
- Compatibilité à la télévision haute résolution (HDTV)
- Menu affiché à l'écran (OSD) convivial, en plusieurs langues
- Correction de trapèze électronique avancée
- Panneau de commandes convivial
- Haut-parleurs audio à 2 watts intégrés
- Sac de transport et câbles inclus (voir page 6)
- **Le projecteur numérique hp sb21 est un projecteur DLPTM 0,55 pouces à puce unique SVGA doté de ces caractéristiques exceptionnelles:**
	- SVGA véritable, 800 x 600 pixels adressables
	- 1000 lumens comparables
	- Conception compacte de 1 kg (2,2 livres américaines) environ
	- Technologie DLP<sup>TM</sup> à puce unique
	- Compression XGA et redimensionnement VGA
	- Module de lampe P-VIP de 132 watts remplaçable par l'utilisateur
	- Compatible avec NTSC 3,58 / NTSC 4,43 / PAL / PAL-M / PAL-N / SECAM et HDTV
	- Télécommande complète faisant fonction de souris et pointeur laser
	- Connexion VESA M1-DA haute technologie pour la connectivité numérique et vidéo analogique
	- Compatibilité à la télévision haute résolution (HDTV)
	- Menu affiché à l'écran (OSD) convivial en plusieurs langues
	- Correction de trapèze électronique avancée
	- Panneau de commandes convivial
	- Sac de transport et câbles inclus (voir page 6)

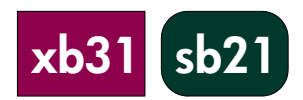

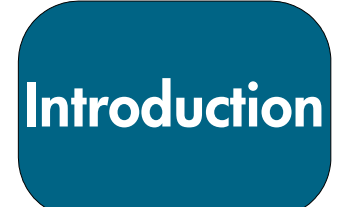

## **Contenu du carton**

Les projecteurs numériques hp sont livrés avec les articles suivants. Veuillez vérifier qu'il n'en manque aucun. S'il en manque un, contactez immédiatement votre distributeur.

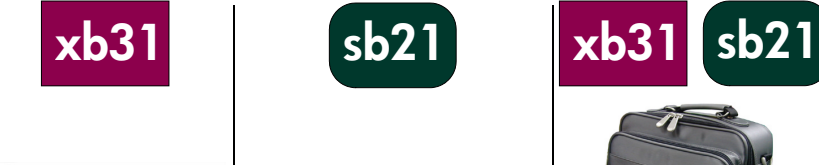

Projecteur avec capuchon de lentille

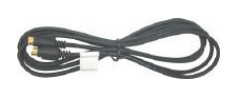

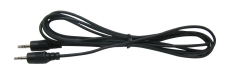

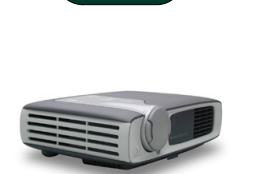

Projecteur avec capuchon de

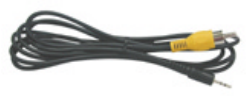

Câble vidéo composite | Prise téléphonique de 2,5 mm pour le câble vidéo composite

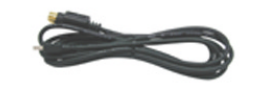

Câble S-vidéo Câble à 5 broches USB Mini-B au câble d'entrée S-vidéo

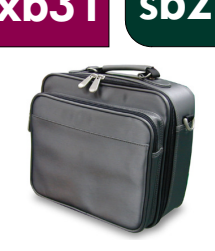

Sac de transport

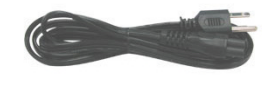

Câble électrique

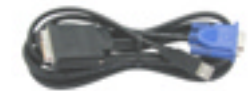

Câble Mi-A à VGA et USB

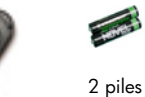

Câble audio Télécommande faisant fonction de souris et pointeur laser

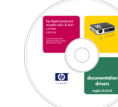

Manuel de l'utilisateur sur disque compact (CD ROM)

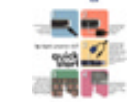

Dépliant de démarrage rapide

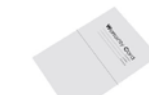

Feuille de renseignements sur la garantie et l'assistance

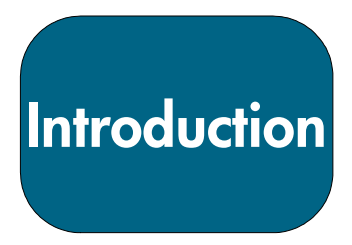

# **Présentation du projecteur**

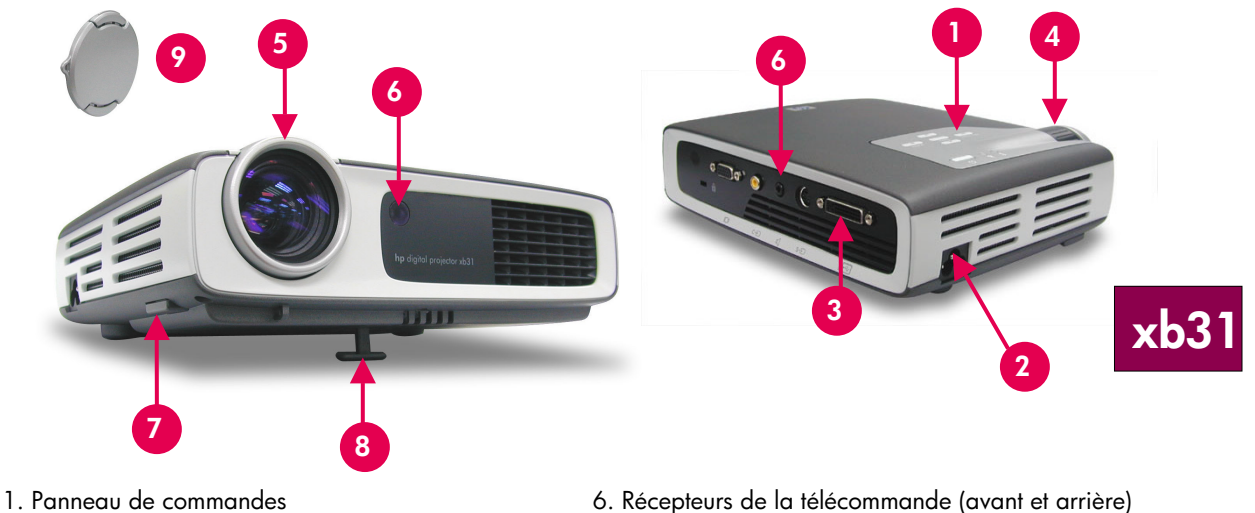

- 
- 2. Connecteur d'alimentation électrique 7. Bouton d'élévation<br>3. Ports de connexion E/S de 1990 de la production de la pried d'élévation 3. Ports de connexion E/S.
- 
- 5. Disque de mise au point
- 
- 
- 
- 4. Disque de zoom 9. Capuchon de lentille

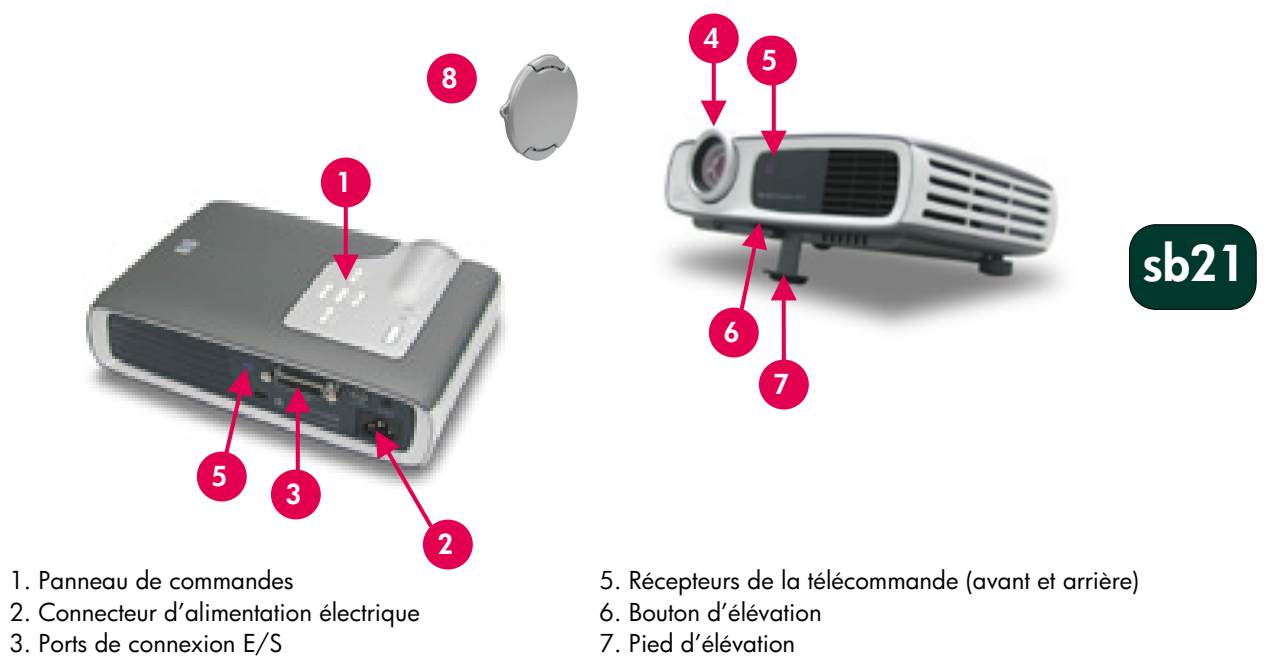

- 4. Disque de mise au point entrance en la Seconda de la Bona de lentille
- 

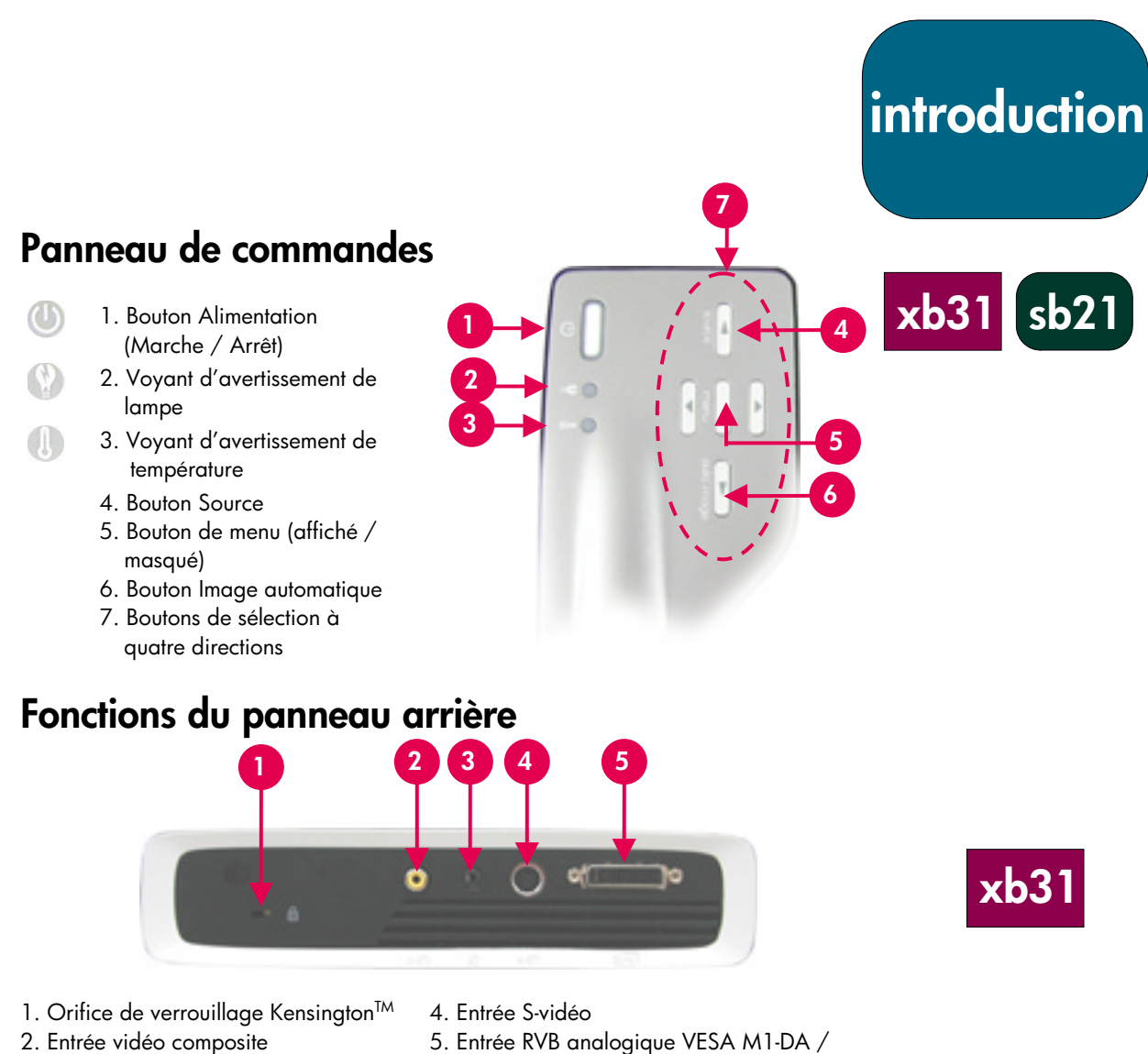

3. Entrée audio

Numérique / HDTV / Vidéo / Souris USB

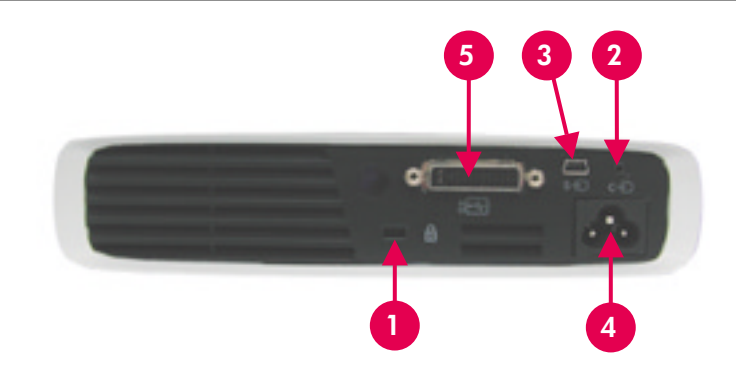

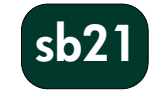

- 1. Orifice de verrouillage Kensington<sup>™</sup>
- 2. Entrée vidéo composite
- 3. Entrée S-vidéo
- 4. Connecteur d'alimentation électrique
- 5. Entrée RVB analogique VESA M1-DA / Numérique / HDTV / Vidéo / Souris USB

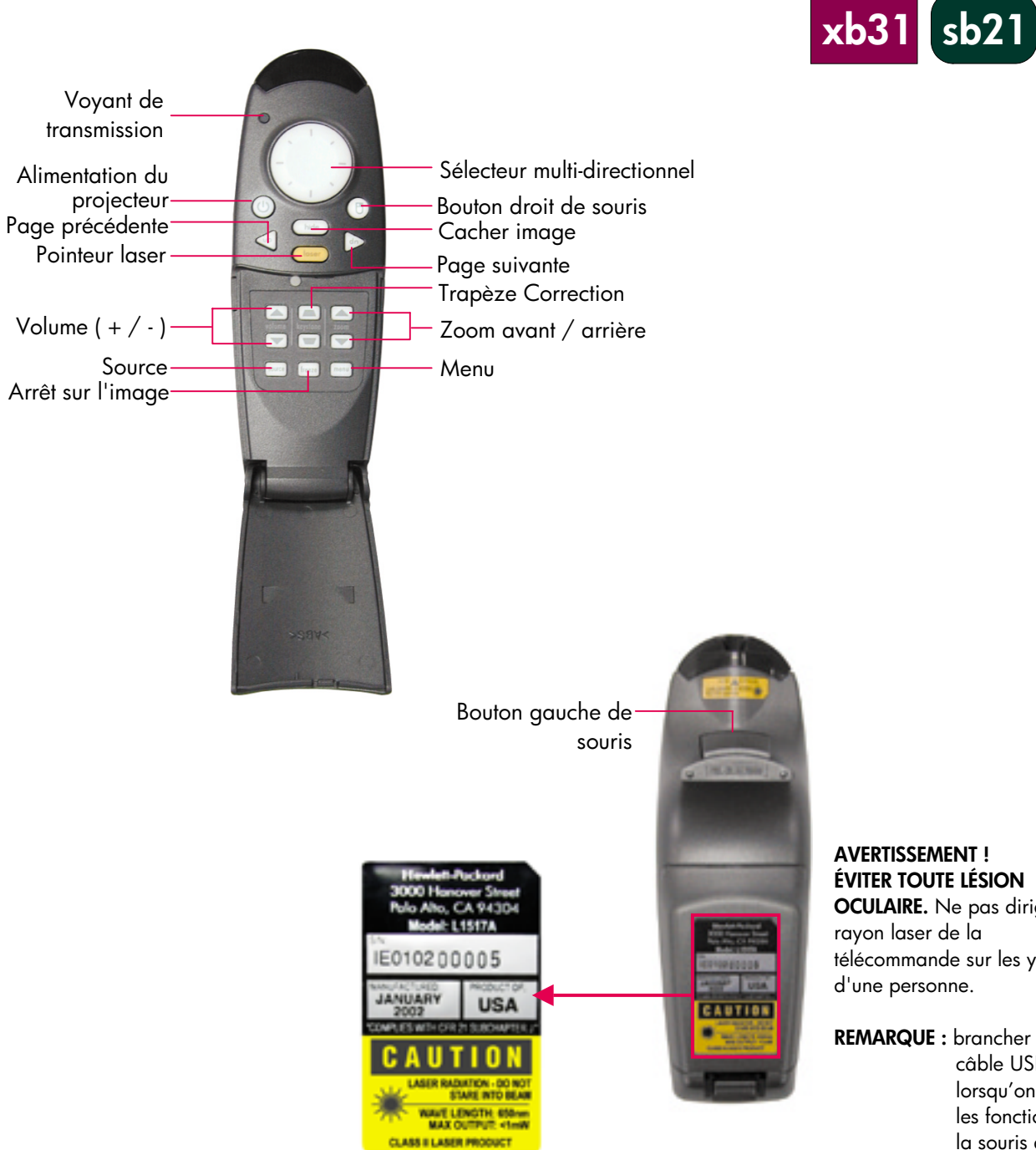

# **Télécommande avec souris et pointeur laser**

**AVERTISSEMENT ! ÉVITER TOUTE LÉSION OCULAIRE.** Ne pas diriger le rayon laser de la télécommande sur les yeux d'une personne.

**Introduction**

#### **REMARQUE :** brancher le câble USB lorsqu'on utilise les fonctions de la souris de la télécommande.

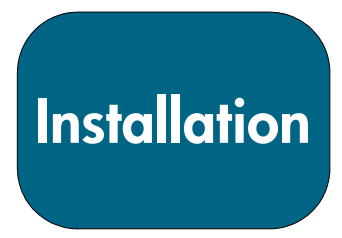

# **Connexion du projecteur numérique hp xb31 à un ordinateur**

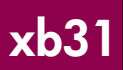

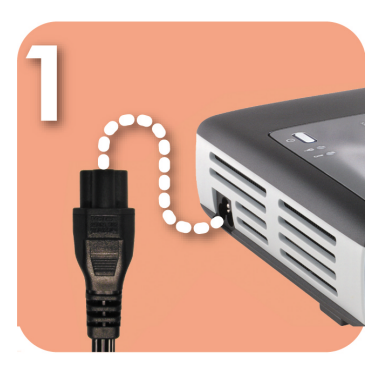

Branchez le câble d'alimentation dans la prise murale et le projecteur.

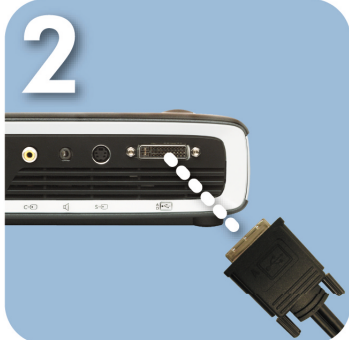

Connectez la fiche noire du câble vidéo au projecteur.

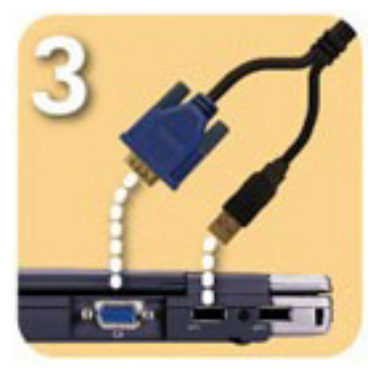

Connectez la fiche bleue du câble vidéo à l'ordinateur ; connectez en option le connecteur USB à l'ordinateur pour faire fonctionner la télécommande comme une souris.

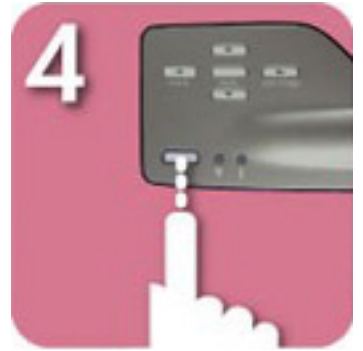

Allumez le projecteur ; après un pré-chauffage de 30 secondes, il cherche un signal vidéo.

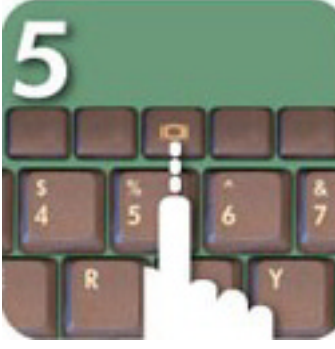

S'il ne détecte aucun signal vidéo, vous devrez peut-être configurer l'ordinateur pour qu'il envoie un signal vidéo par le port vidéo.

#### **AVERTISSEMENT !**

Débrancher le projecteur pendant le fonctionnement de la ventilation peut réduire la durée d'utilisation de la lampe.

**REMARQUE :** pour obtenir de meilleures performances, configurez le mode d'affichage de la carte graphique de l'ordinateur sur la résolution 1024×768. S'assurer que le minutage du mode d'affichage soit synchronisé à celui du projecteur. Se reporter à la section sur les « modes de compatibilité hp xb31 » à la page 35.

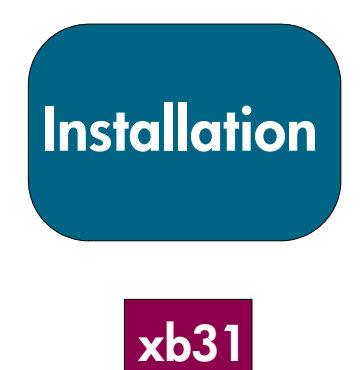

# **Connexion du projecteur numérique hp xb31 aux autres sources de signal**

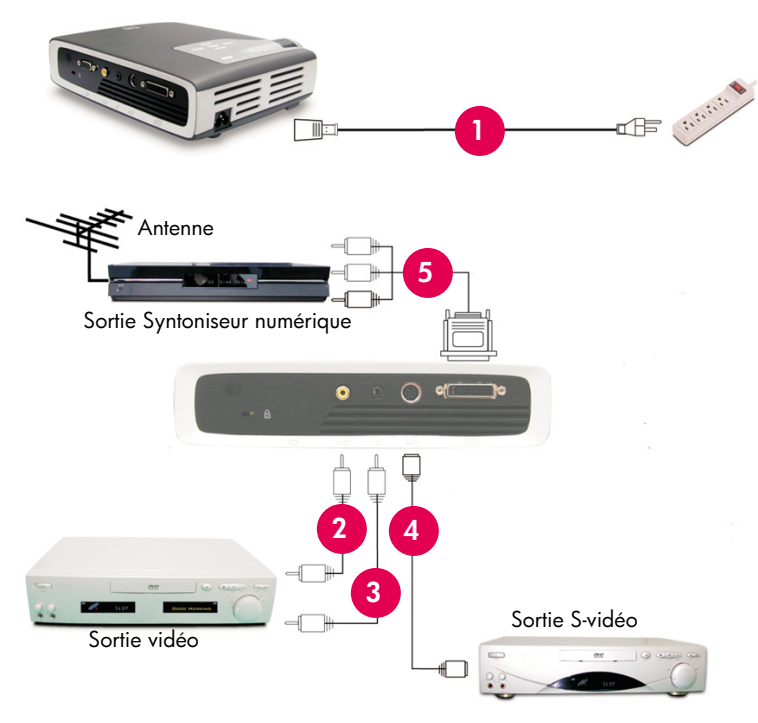

- 1. Câble électrique
- 2. Câble vidéo composite
- 3. Câble audio
- 4. Câble S-vidéo
- 5. Câble M1-A à HDTV / Composant et USB (accessoire optionnel)

#### **AVERTISSEMENT !**

Débrancher le projecteur pendant le fonctionnement de la ventilation peut réduire la durée d'utilisation de la lampe.

**REMARQUE :** pour obtenir de meilleures performances, configurez le mode d'affichage de la carte graphique de l'ordinateur sur la résolution 1024×768. S'assurer que le chronométrage du mode d'affichage soit synchronisé à celui du projecteur. Se reporter à la section sur les « modes de compatibilité hp xb31 » à la page 35.

# **Installation**

# **Connexion du projecteur numérique hp sb21 à un ordinateur**

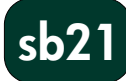

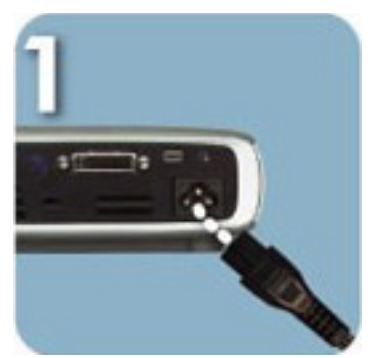

Branchez le câble d'alimentation dans la prise murale et le projecteur.

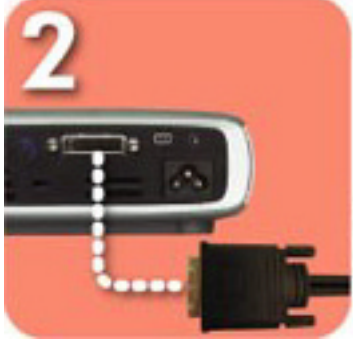

Connectez la fiche noire du câble vidéo au projecteur.

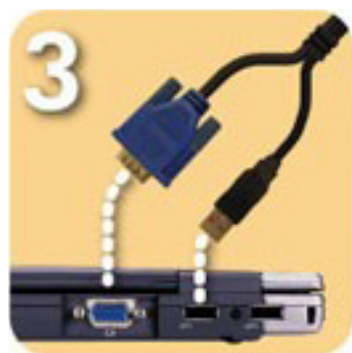

Connectez la fiche bleue du câble vidéo à l'ordinateur ; connectez en option le connecteur USB à l'ordinateur pour faire fonctionner la télécommande comme une souris.

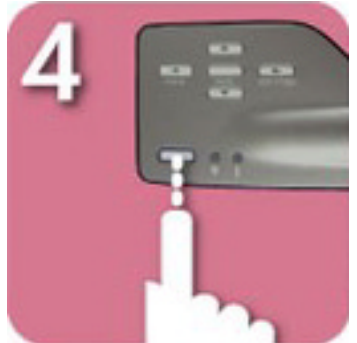

Allumez le projecteur ; après un pré-chauffage de 30 secondes, il cherche un signal vidéo.

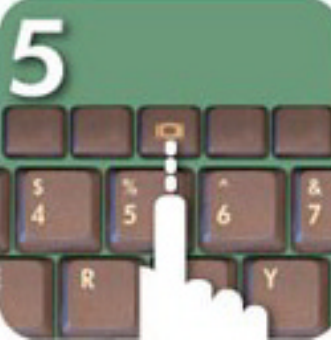

S'il ne détecte aucun signal vidéo, vous devrez peut-être configurer l'ordinateur pour qu'il envoie un signal vidéo par le port vidéo.

#### **AVERTISSEMENT !**

Débrancher le projecteur pendant le fonctionnement de la ventilation peut réduire la durée d'utilisation de la lampe.

**REMARQUE :** pour obtenir de

meilleures performances, configurez le mode d'affichage de la carte graphique de l'ordinateur sur la résolution 800×600. S'assurer que le chronométrage du mode d'affichage soit synchronisé à celui du projecteur. Se reporter à la section sur les « modes de compatibilité hp sb21 » à la page 37.

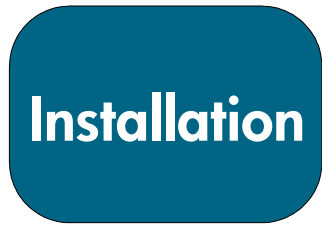

**sb21**

# **Connexion du projecteur numérique hp sb21 aux autres sources de signal**

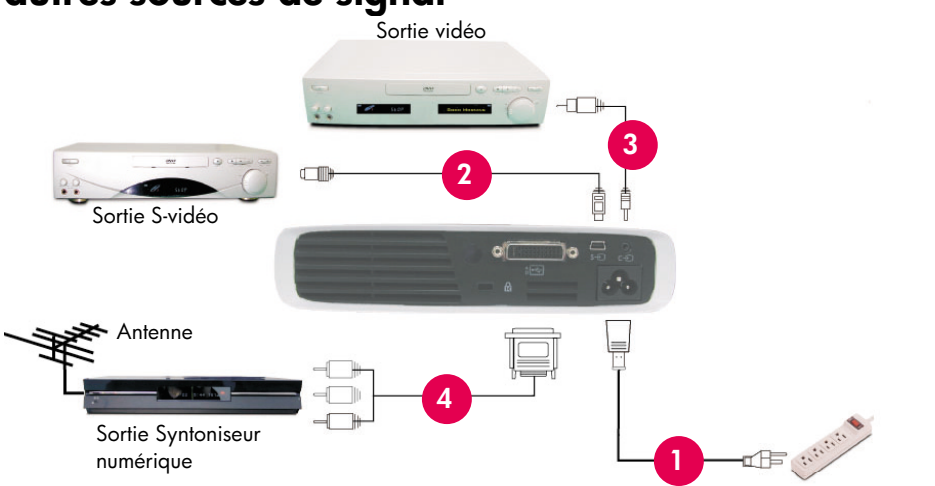

- 1. Câble électrique
- 2. Câble vidéo composite
- 3. Câble S-vidéo
- 4. Câble M1-A à HDTV / Composant et câble USB (accessoire optionnel)

#### **AVERTISSEMENT !**

Débrancher le projecteur pendant le fonctionnement de la ventilation peut réduire la durée d'utilisation de la lampe.

**REMARQUE :** pour obtenir de meilleures performances, configurez le mode d'affichage de la carte graphique de l'ordinateur sur la résolution 800×600. S'assurer que le chronométrage du mode d'affichage soit synchronisé à celui du projecteur. Se reporter à la section sur les « modes de compatibilité hp sb21» à la page 37.

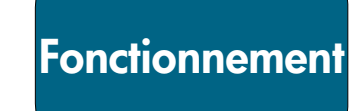

### **Mise sous tension et hors tension du projecteur**

#### **Mise sous tension du projecteur**

- 1. Retirez le capuchon de lentille  $\bullet$  en appuyant sur les onglets du capuchon et en le tirant vers vous.
- 2. Assurez-vous que les câbles d'alimentation électrique et de signal sont bien connectés au projecteur et à la source de signal (ordinateur, portable, lecteur vidéo, etc.).
- 3. Mettez le projecteur sous tension en appuyant sur le bouton Alimentation Marche / Arrêt sur le panneau de commandes.  $\bullet$
- La ventilation s'allume.
- L'écran de démarrage hp s'affiche pendant 30 secondes et le voyant bleu d'alimentation s'allume.
- 4. Allumez la source de signal. Le projecteur détecte automatiquement la source.
	- Si l'écran affiche le message « Attente du signal », assurez-vous que les câbles de signal sont correctement connectés.
	- Dans le cas où plusieurs sources de signal sont connectées, utilisez le bouton « Source » sur la télécommande ou le panneau de commandes pour choisir l'entrée.
	- Lorsque le voyant Lampe <sup>o</sup> s'allume, remplacez la lampe.
	- Lorsque le voyant Temp  $\bullet$  s'allume, il indique que projecteur a trop chauffé. La lampe du projecteur s'éteint automatiquement. Appuyez sur le bouton « Alimentation Marche / Arrêt » et laissez le projecteur terminer son cycle de refroidissement. Vous pouvez ensuite redémarrer le projecteur et continuer votre présentation. Si le problème persiste, contactez l'assistance hp (www.hp.com/support/digitalprojectors).
	- Lorsque le voyant Temp <sup>o</sup> CLIGNOTE, le projecteur a détecté une défaillance dans le système de refroidissement. Appuyez sur le bouton « Alimentation Marche / Arrêt » et laissez le projecteur terminer son cycle de refroidissement. Contactez l'assistance hp : (www.hp.com/support/digitalprojectors).

#### **Mise hors tension du projecteur**

- 1. Appuyez sur le bouton Alimentation Marche / Arrêt. La lampe du projecteur s'éteint et la ventilation fonctionne pendant la durée du cycle de refroidissement.
- Le voyant bleu d'alimentation clignote jusqu'à la fin du cycle de refroidissement.
- Le voyant bleu d'alimentation s'éteint ensuite et la ventilation s'arrête.
- 2. Débranchez le câble d'alimentation de la prise murale et du projecteur.

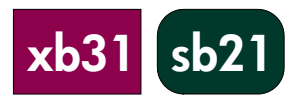

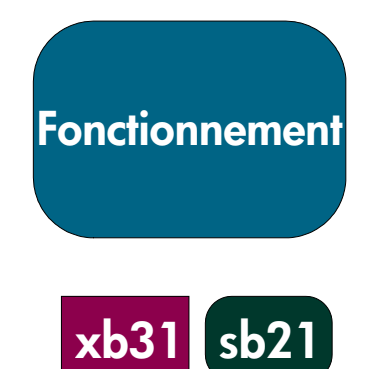

### **Mise sous tension et hors tension du projecteur (suite)**

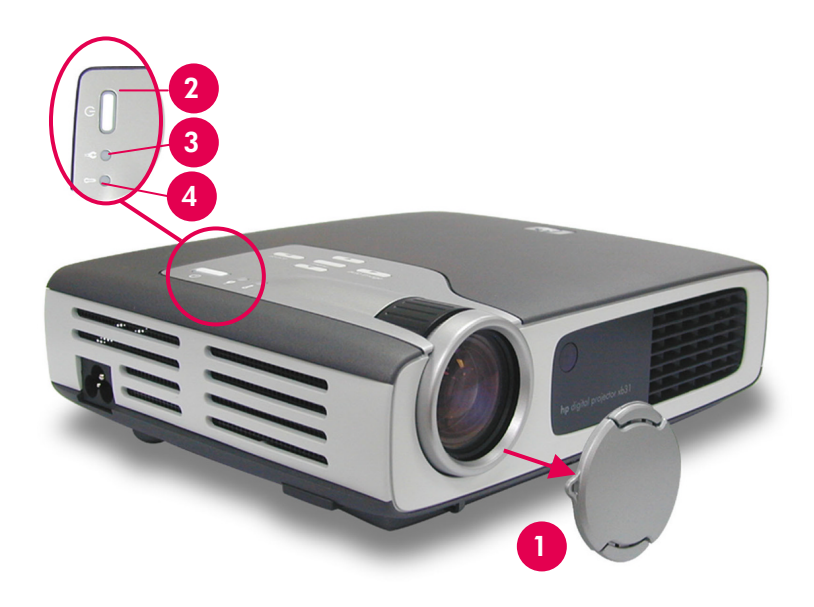

#### **AVERTISSEMENT !** Débrancher le projecteur pendant le fonctionnement de la ventilation peut réduire la durée d'utilisation de la lampe. **REMARQUE :** allumez le projecteur avant la source de signal. **REMARQUE :** lorsque le voyant bleu d'alimentation clignote, l'appareil ne peut pas être mis hors tension ou sous tension. Le projecteur ne réagit pas aux commandes de l'utilisateur. **REMARQUE :** le modèle présenté est le hp xb31.

**Fonctionnement**

# **Réglage de l'image projetée**

#### **Réglage de l'angle d'affichage**

#### **Pour élever l'angle d'affichage du projecteur :**

- 1. Appuyez sur le bouton d'élévation  $\bullet$  et maintenez-le enfoncé.
- 2. Levez le projecteur à l'angle d'affichage voulu <sup>o</sup>, puis relâchez le bouton pour verrouiller le pied d'élévation dans cette position.

#### **Pour baisser l'angle d'affichage du projecteur :**

- 1. Appuyez sur le bouton d'élévation  $\bullet$  et maintenez-le enfoncé.
- 2. Abaissez le projecteur, puis relâchez le bouton pour verrouiller le pied d'élévation dans cette position.

#### **Mise à niveau du projecteur**

Utilisez le réglage du pied d'élévation arrière <sup>o</sup> pour aligner le projecteur sur l'écran.

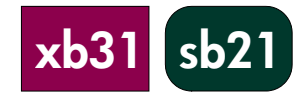

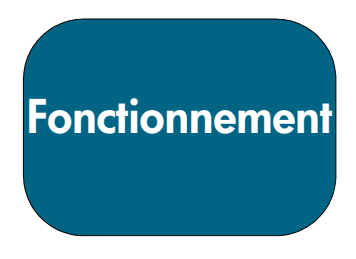

# **Réglage de l'angle d'affichage (suite)**

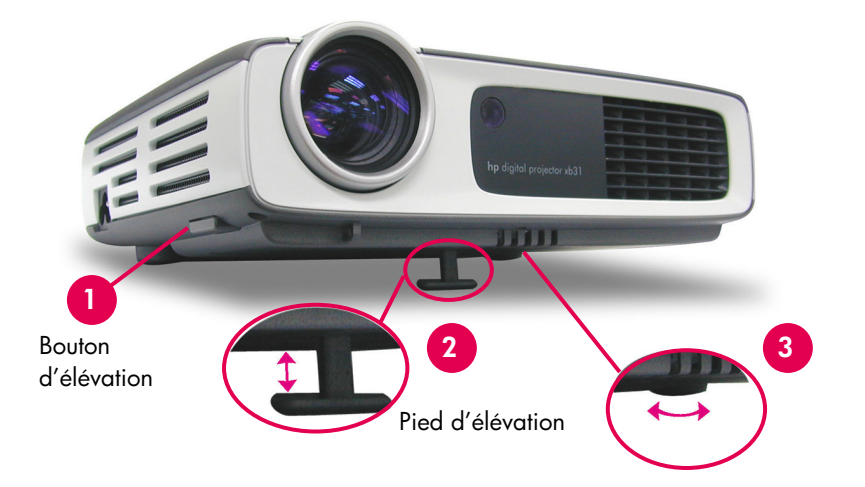

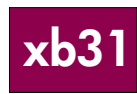

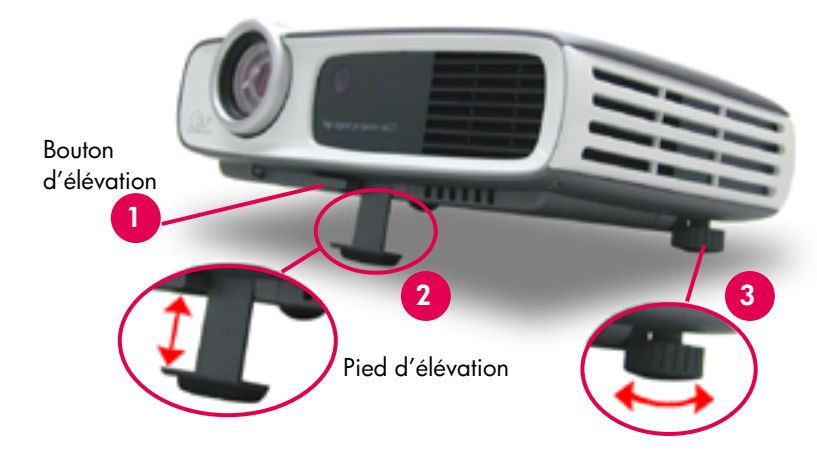

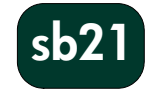

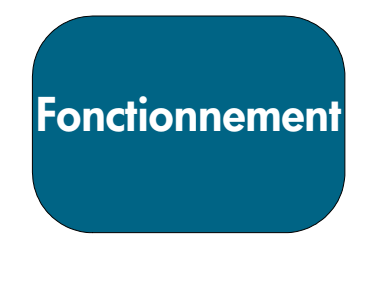

**xb31**

#### **Réglage du zoom et de la mise au point du hp xb31**

Le zoom se règle en faisant tourner le disque de zoom.

Faites tourner le disque de mise au point jusqu'à ce que l'image soit nette. La mise au point s'effectue approximativement entre  $1,14$  m et 12 m (3,7  $\sim$ 39,4 pieds) du projecteur.

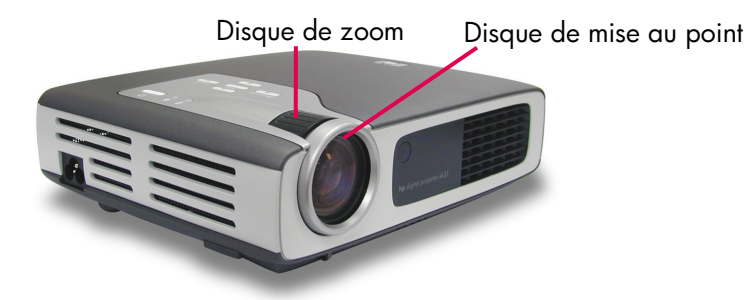

#### **Dimension de l'image projetée (diagonale)**

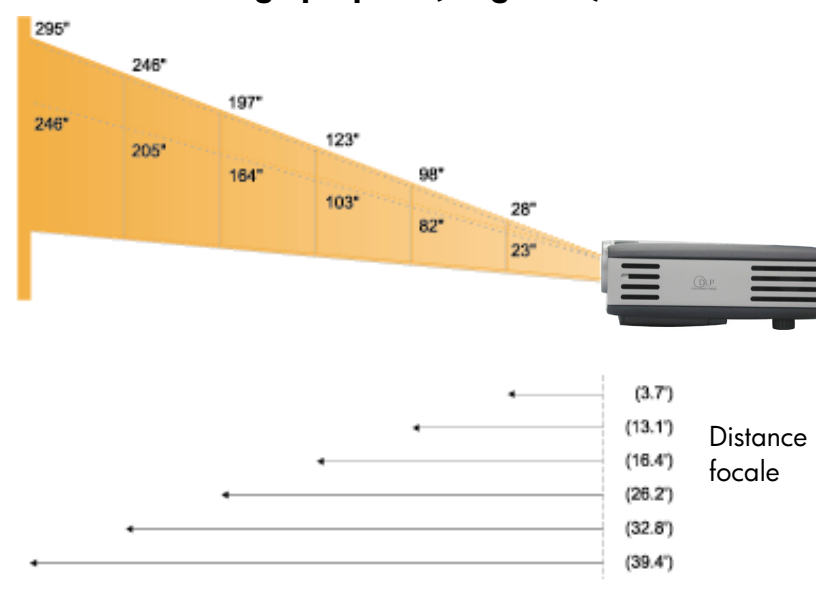

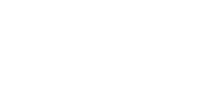

**de l'image projetée** La diagonale de l'écran peut être calculée avec l'une de ces formules : Zoom arrière 7,5\*Distance(pieds)=Diagonale(po.) 0,625\*Distance(mm)=Diagonale(m) *ou* Zoom avant 6,25\*Distance(pieds)=Diagonale(po.) 0,52\*Distance(mm)=Diagonale(m)

**Calcul de la taille**

#### **Par exemple :**

Si le xb31 est à 10 pieds de l'écran, la diagonale de l'écran en zoom arrière est de 7,5\*10 = 75 pouces.

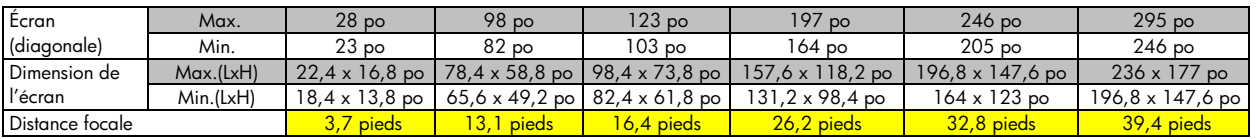

**REMARQUE :** ce graphique n'a d'autre but que de servir de référence à l'utilisateur.

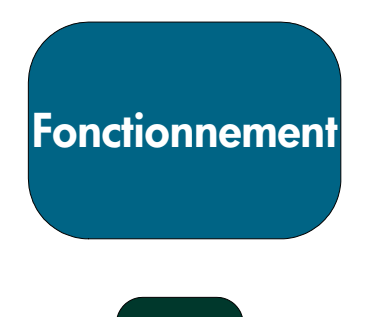

**sb21**

# **Réglage de la mise au point du hp sb21**

Faites tourner le disque de mise au point jusqu'à ce que l'image soit nette. La mise au point s'effectue approximativement entre 1 m et 12 m (3,3  $\sim$ 39,4 pieds) du projecteur.

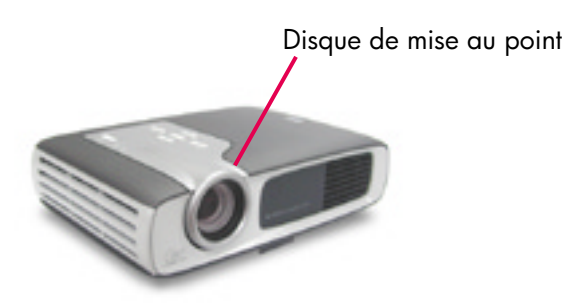

#### **Dimension de l'image projetée (diagonale)**

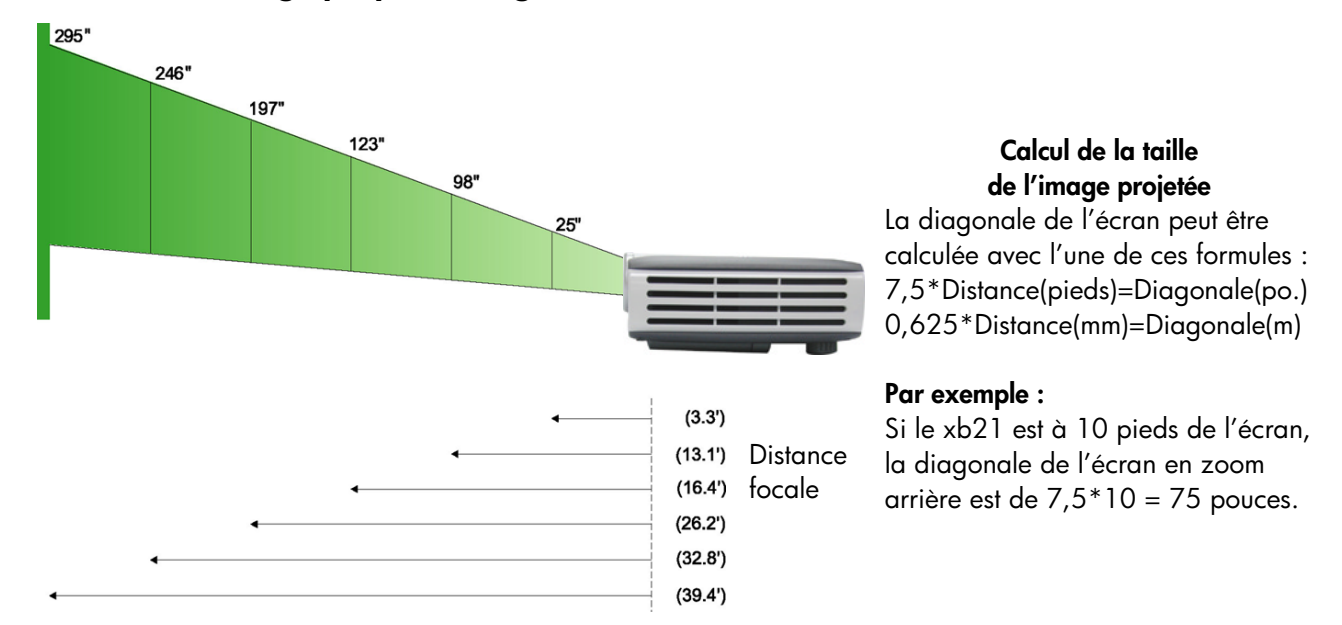

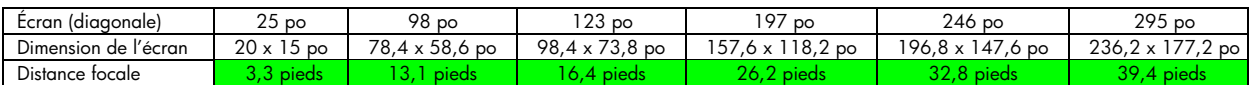

**REMARQUE :** ce graphique n'a d'autre but que de servir de référence à l'utilisateur.

**Commandes de l'utilisateur**

**xb31 sb21**

### **Panneau de commandes et télécommande**

Les fonctions du projecteur sont gérées par l'intermédiaire du panneau de commandes ou de la télécommande, et de l'affichage à l'écran (OSD).

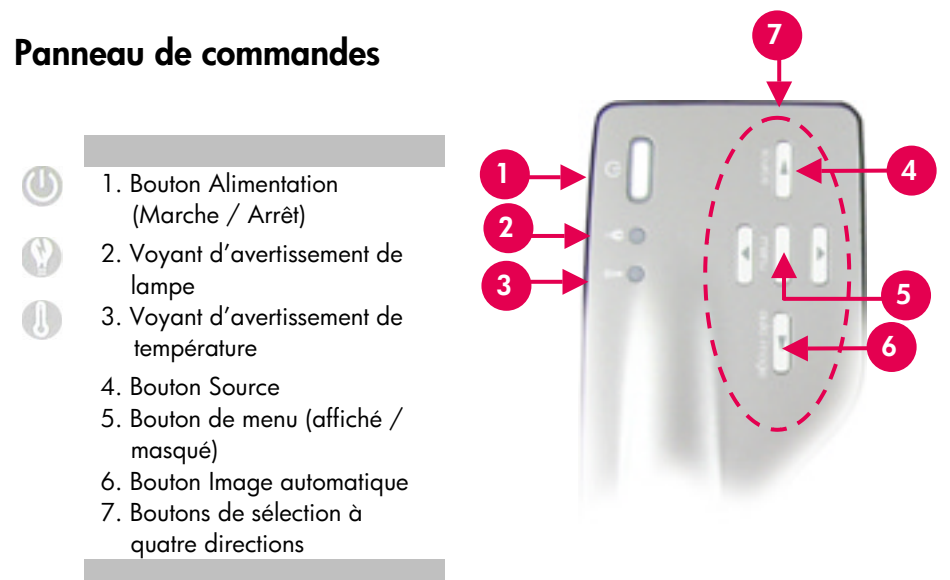

#### **Bouton Alimentation Marche / Arrêt**

• Reportez-vous à « Mise sous tension et hors tension du projecteur », pages 14 et 15. **Bouton Source**

• Appuyez sur le bouton « Source » pour choisir la source de signal : RVB, DVI-Digital, DVI-Analog, S-Vidéo, Composite, Composant ou HDTV.

REMARQUE : ce bouton ne fonctionne pas lorsque le menu OSD est affiché.

#### **Bouton Image automatique**

• Appuyez sur le bouton « Image automatique » pour synchroniser automatiquement le projecteur et la source d'entrée.

REMARQUE : ce bouton ne fonctionne pas lorsque le menu OSD est affiché.

**Commandes de l'utilisateur**

**xb31 sb21**

# **Menus affichés à l'écran (OSD)**

Le projecteur possède des menus affichés à l'écran (OSD), en plusieurs langues, qui permettent de régler l'image en modifiant divers paramètres.

#### **Fonctionnement**

- Appuyez sur le bouton « Menu » de la télécommande ou du panneau de commandes pour ouvrir l'OSD.
- Appuyez sur les boutons  $\bullet\bullet\bullet$  pour afficher le contenu de l'onglet voulu. La couleur du nom de l'onglet sélectionné passera du bleu foncé au blanc.

• Appuyez sur les boutons  $\bullet\bullet\bullet$  pour choisir le paramètre voulu. Lorsqu'un paramètre est sélectionné, sa couleur passera de bleu clair sur fond bleu foncé à blanc sur fond orange. Réglez les paramètres avec les

boutons  $\bigcirc$ 

• Appuyez sur le bouton in jusqu'à ce qu'aucun paramètre ne soit plus mis en évidence. Appuyez ensuite soit -

sur les boutons  $\bullet$  pour afficher le contenu d'autres onglets de menu

soit

sur le bouton « Menu ». Le menu OSD se ferme et le projecteur enregistre automatiquement les nouveaux paramètres.

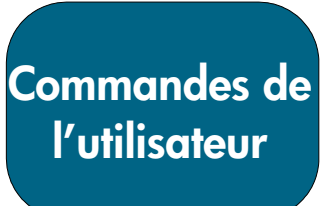

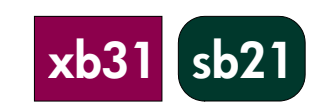

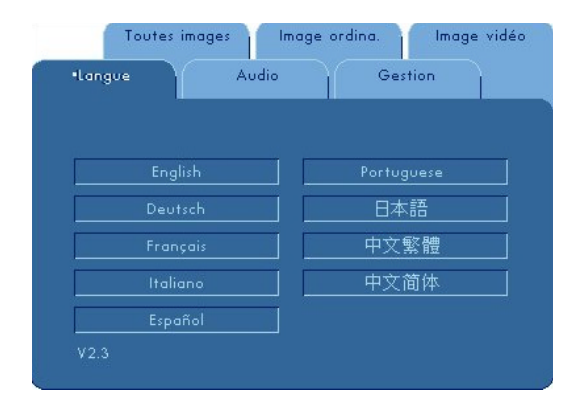

#### **Menu « Langue »**

Pour ouvrir le menu « Langue » :

- 1. Appuyez sur le bouton « Menu » pour afficher les menus OSD.
- 2. Utilisez les boutons  $\bullet$  ou  $\bullet$  pour afficher l'onglet de menu « Langue ».
- 3. Appuyez sur les boutons  $\bullet$  pour choisir la langue.
- 4. Appuyez sur le bouton « Menu » pour confirmer votre sélection.

**REMARQUE :** le menu OSD du hp sb21 ne comporte pas de menu Audio.

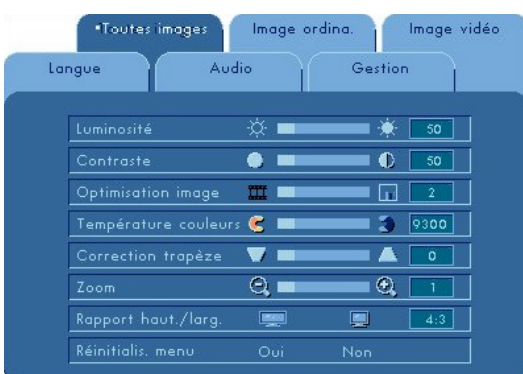

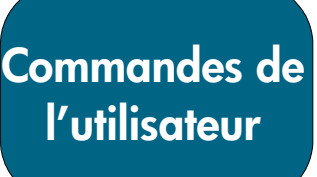

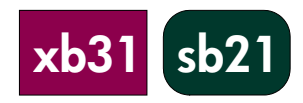

#### **Menu « Toutes images »**

Pour ouvrir le menu « Toutes images » :

- 1. Appuyez sur le bouton « Menu » pour afficher les menus OSD.
- 2. Utilisez les boutons  $\bigcirc$  ou  $\bigcirc$  pour afficher l'onglet du menu « Toutes images ».
- 3. Appuyez sur les boutons  $\bullet$  pour choisir l'un des paramètres suivants : **Luminosité**
	- Appuyez sur le bouton pour assombrir l'image.
	- Appuyez sur le bouton **D** pour éclaircir l'image.

#### **Contraste**

Le contraste contrôle le degré de variation entre les parties claires et sombres de l'image.

- Appuyez sur le bouton pour diminuer le contraste.
- Appuyez sur le bouton **D** pour augmenter le contraste.

#### **Optimisation image**

L'option Optimisation image peut être réglée de 0 à 10. Cliquez sur la barre coulissante pour régler.

- Un réglage sur 10 donne une luminosité et un contraste maximum.
- Un réglage sur 0 donne une qualité de reproduction des couleurs maximale.

#### **Température couleurs**

À température plus élevée, l'image semble plus terne. À température plus basse, l'image semble plus vive.

• Appuyez sur les boutons  $\bigcirc$  ou  $\bigcirc$  pour augmenter ou diminuer la température des couleurs.

#### **Trapèze (Correction trapèze)**

Corrige les déformations de l'image dues à l'angle d'élévation du projecteur. (±16 degrés)

#### **Zoom**

- Appuyez sur le bouton pour agrandir l'image jusqu'à 9 fois.
- Appuyez sur le bouton pour diminuer l'agrandissement.

#### **Rapport haut./larg.**

Le type de rapport hauteur / largeur peut être réglé à 4:3 ou 16:9.

#### **Réinitialis. menu**

Choisissez « Oui » pour revenir aux paramètres d'affichage par défaut de ce menu définis en usine.

**REMARQUE :** le menu OSD du hp sb21 ne comporte pas de menu Audio.

# **Commandes de l'utilisateur**

**xb31**

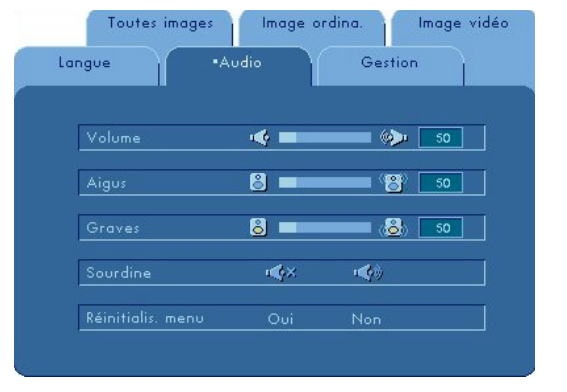

#### **Menu « Audio »**

Pour ouvrir le menu « Audio » :

- 1. Appuyez sur le bouton « Menu » pour afficher les menus OSD.
- 2. Utilisez les boutons  $\bigcirc$  ou  $\bigcirc$  pour afficher l'onglet de menu « Audio ».
- 3. Appuyez sur les boutons  $\bullet$  pour choisir l'un des paramètres suivants : **Volume**
	- Appuyez sur le bouton pour baisser le volume.
	- Appuyez sur le bouton pour monter le volume.

#### **Aigus**

Le paramètre Aigus contrôle les hautes fréquences de la source audio.

- Appuyez sur le bouton vour diminuer les aigus.
- Appuyez sur le bouton vour augmenter les aigus.

**Graves**

Le paramètre Graves contrôle les basses fréquences de la source audio.

- Appuyez sur le bouton vour diminuer les graves.
- Appuyez sur le bouton pour augmenter les graves.

#### **Sourdine**

- Choisissez l'icône de gauche pour bloquer le haut-parleur du projecteur.
- Choisissez l'icône de droite pour activer le haut-parleur du projecteur.

#### **Réinitialis. menu**

Choisissez « Oui » pour revenir aux paramètres audio par défaut de ce menu définis en usine.

**REMARQUE :**le menu OSD du hp sb21 ne comporte pas de menu Audio.

# **Commandes de l'utilisateur**

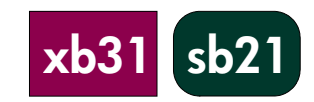

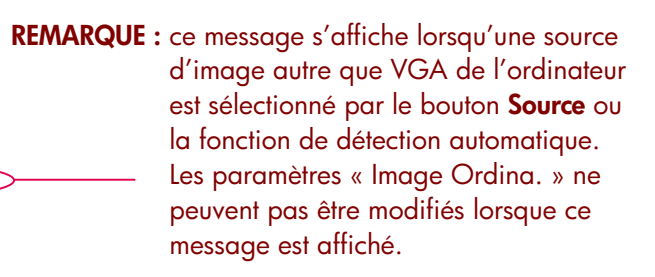

#### Langue Gestion **Non**  $\odot$  .  $\bigoplus$  + 1234 -® ∎  $\circled{3}$  + 123  $\bigcirc$ Ō Position horizontale  $10<sup>1</sup>$  $\bullet$  $\overline{\mathbf{P}}$  $\overline{\phantom{0}10}$ Les paramètres de Image d'ordin, ne peuvent pas être modifié

\*Image ordin

#### **Menu « Image ordina. »**

Pour ouvrir le menu « Image ordin. » :

- 1. Appuyez sur le bouton « Menu » pour afficher les menus OSD.
- 2. Utilisez les boutons  $\bigcirc$  ou  $\bigcirc$  pour afficher l'onglet de menu « Image ordina. ».
- 3. Appuyez sur les boutons  $\bullet$  pour choisir l'un des paramètres suivants :

lmage vidéo

#### **Image automatique**

Le projecteur règle automatiquement la fréquence, la synchronisation et la position horizontale et verticale. Avec la plupart des sources de signal, Image automatique donne les meilleurs résultats.

#### **Fréquence**

« Fréquence » est la fréquence des données d'affichage. Elle doit correspondre à celle de la carte graphique de l'ordinateur. Si vous remarquez une barre verticale papillotante, utilisez cette fonction pour effectuer le réglage.

#### **Synchronisation**

Choisissez « Synchronisation » pour synchroniser le signal de l'affichage avec celui de la carte graphique. Lorsque vous remarquez des sauts d'images ou un papillotement de l'image, utilisez cette fonction pour rectifier le problème.

#### **Position horizontale**

- Appuyez sur le bouton  $\bigcirc$  pour déplacer l'image vers la gauche.
- Appuyez sur le bouton  $\bullet$  pour déplacer l'image vers la droite.

#### **Position verticale**

- Appuyez sur le bouton  $\bullet$  pour déplacer l'image vers le haut.
- Appuyez sur le bouton pour déplacer l'image vers le bas.

#### **Réinitialis. menu**

Choisissez « Oui » pour revenir aux paramètres d'affichage par défaut de ce menu définis en usine.

**REMARQUE :**le menu OSD du hp sb21 ne comporte pas de menu Audio.

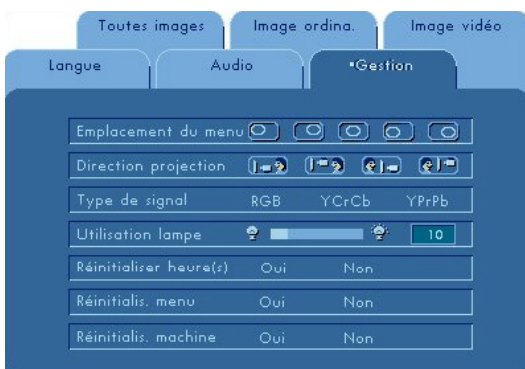

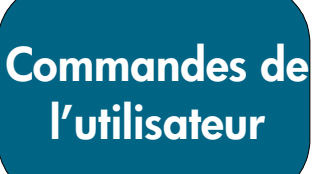

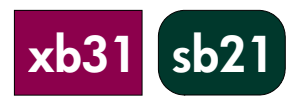

#### **Menu « Gestion »**

Pour ouvrir le menu « Gestion » :

- 1. Appuyez sur le bouton « Menu » pour afficher les menus OSD.
- 2. Utilisez les boutons  $\bullet$  ou  $\bullet$  pour afficher l'onglet de menu « Langue ».
- 3. Appuyez sur les boutons  $\bullet$  pour choisir l'un des paramètres suivants :

#### **Emplacement du menu**

Choisissez l'emplacement du menu sur l'écran d'affichage.

#### **Direction de projection**

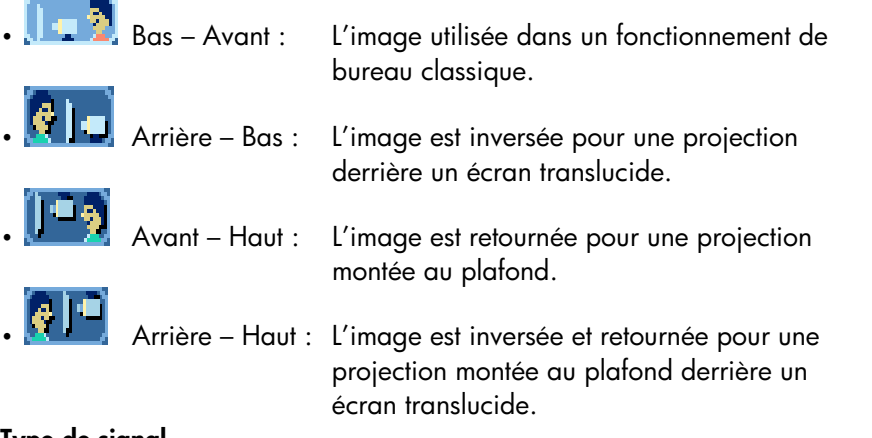

**REMARQUE :**le menu OSD du hp sb21 ne comporte pas de menu Audio.

#### **Type de signal**

Sélectionnez le type de signal voulu – sources RVB, YCrCb et YPrPb.

#### **Utilisation lampe**

Affiche la durée d'utilisation de la lampe (en nombre d'heures).

#### **Réinitialiser heure(s)**

Réinitialise le paramètre de lampe uniquement lors du remplacement de la lampe.

#### **Réinitialis. menu**

Choisissez « Oui » pour revenir aux paramètres (sauf Durée d'utilisation de la lampe) d'affichage par défaut de ce menu définis en usine.

#### **Réinitialis. machine**

Choisissez « Oui » pour revenir aux paramètres (sauf Durée d'utilisation de la lampe) d'affichage par défaut de TOUS les menus définis en usine.

# **Commandes de l'utilisateur**

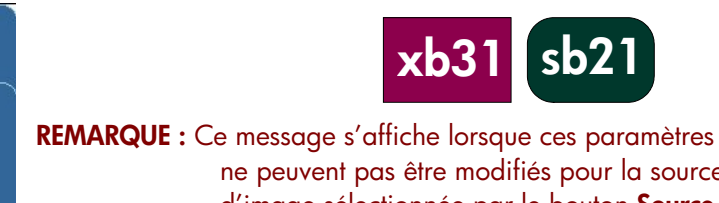

ne peuvent pas être modifiés pour la source d'image sélectionnée par le bouton **Source** ou la fonction de détection automatique (par exemple, VGA de l'ordinateur ou 480p).

> Les paramètres « Image vidéo » ne peuvent pas être modifiés lorsque ce message est affiché.

# Toutes images Image vidéi Image ordina Langue Audio Gestion .<br>Les paramètres de Image vidéo ne peuvent pas être modifiés

#### **Menu « Image vidéo »**

Pour ouvrir le menu « Image vidéo » :

1. Appuyez sur le bouton « Menu » pour afficher les menus OSD.

- 2. Utilisez les boutons  $\bigcirc$  ou  $\bigcirc$  pour afficher l'onglet de menu « Image vidéo ».
- 3. Appuyez sur les boutons  $\bullet$  pour choisir l'un des paramètres suivants : **Saturation couleurs**

Le paramètre de couleur règle une image vidéo de noir et blanc à la couleur totalement saturée.

- Appuyez sur le bouton  $\bullet$  pour diminuer la quantité de couleur dans l'image.
- Appuyez sur le bouton **D** pour augmenter la quantité de couleur dans l'image.

#### **Netteté**

Réglage de la netteté de l'image.

- Appuyez sur le bouton  $\bigcirc$  pour diminuer la netteté.
- Appuyez sur le bouton  $\bullet$  pour augmenter la netteté.

#### **Teinte**

La teinte règle l'équilibre des couleurs du rouge et du vert.

- Appuyez sur le bouton  $\bigcirc$  pour augmenter la quantité de vert dans l'image.
- Appuyez sur le bouton **D** pour augmenter la quantité de rouge dans l'image.

#### **Réinitialis. menu**

Choisissez « Oui » pour revenir aux paramètres d'affichage par défaut de ce menu définis en usine.

**REMARQUE :**le menu OSD du hp sb21 ne comporte pas de menu Audio.

# **Télécommande**

#### **Bouton Alimentation Marche / Arrêt**

• Reportez-vous à « Mise sous tension et hors tension du projecteur », pages 14 et 15.

#### **Bouton « Masquer »**

• Appuyez sur le bouton « Masquer » pour projeter un écran vide. Appuyez à nouveau sur le bouton « Masquer » pour afficher l'image.

#### **Contrôleur de sélection à directions multiples \***

• Cette fonction peut être utilisée comme une souris pour contrôler la direction.

#### **Bouton droit de souris \***

#### **Bouton Page précédente (up) et Page suivante (dn) \***

• Appuyez sur les boutons « up » ou « dn » pour passer respectivement à la page précédente ou suivante.

#### **Bouton Pointeur laser**

• Appuyez sur le bouton « Pointeur laser » et maintenez-le enfoncé pour activer le pointeur laser.

#### **Bouton Menu**

• Appuyez sur le bouton « Menu » pour afficher le menu OSD et appuyez sur les boutons  $\bigcirc$  pour choisir les onglets de menu voulus. Appuyez sur le

bouton pour aller dans le sous-menu d'options voulu. Appuyez sur le

bouton pour revenir au menu principal. Pour quitter le mode OSD, appuyez à nouveau sur le bouton « Menu ». Le projecteur enregistre automatiquement les modifications apportées.

#### **Bouton Source**

• Appuyez sur le bouton « Source » pour choisir les sources RVB, DVI-Digital, DVI-Analog, S-Video, Composite, Component et HDTV.

#### **Bouton Arrêt sur l'image**

• Appuyez sur le bouton « Arrêt sur l'image » pour figer l'image à l'écran.

#### **Bouton Volume haut (+) et Volume bas (-) (hp xb31 uniquement)**

• Appuyez sur les boutons « Volume + » ou « Volume – » pour augmenter ou diminuer le volume du haut-parleur

#### **Boutons Correction trapèze**

- Appuyez sur les boutons « Correction trapèze » pour régler les déformations de l'image dues à l'inclinaison du projecteur. (±16 degrés)
- **REMARQUE :** la Correction trapèze peut déformer le texte et les graphiques. **Bouton Zoom avant et Zoom arrière**
- Lorsque vous appuyez sur les boutons « Zoom », l'icône de zoom s'affiche à l'écran. Appuyez sur le bouton ou pour faire un zoom avant ou arrière.
- L'image peut être agrandie jusqu'à 9 fois.

#### **Bouton gauche de souris \***

- Le bouton gauche de la souris est situé sur la partie arrière de la télécommande.
- Pour activer cette fonction, le projecteur doit être connecté à un ordinateur avec le câble USB.

# **l'utilisateur**

**Commandes de**

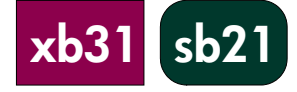

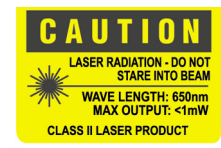

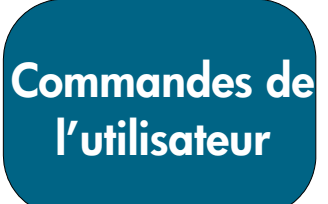

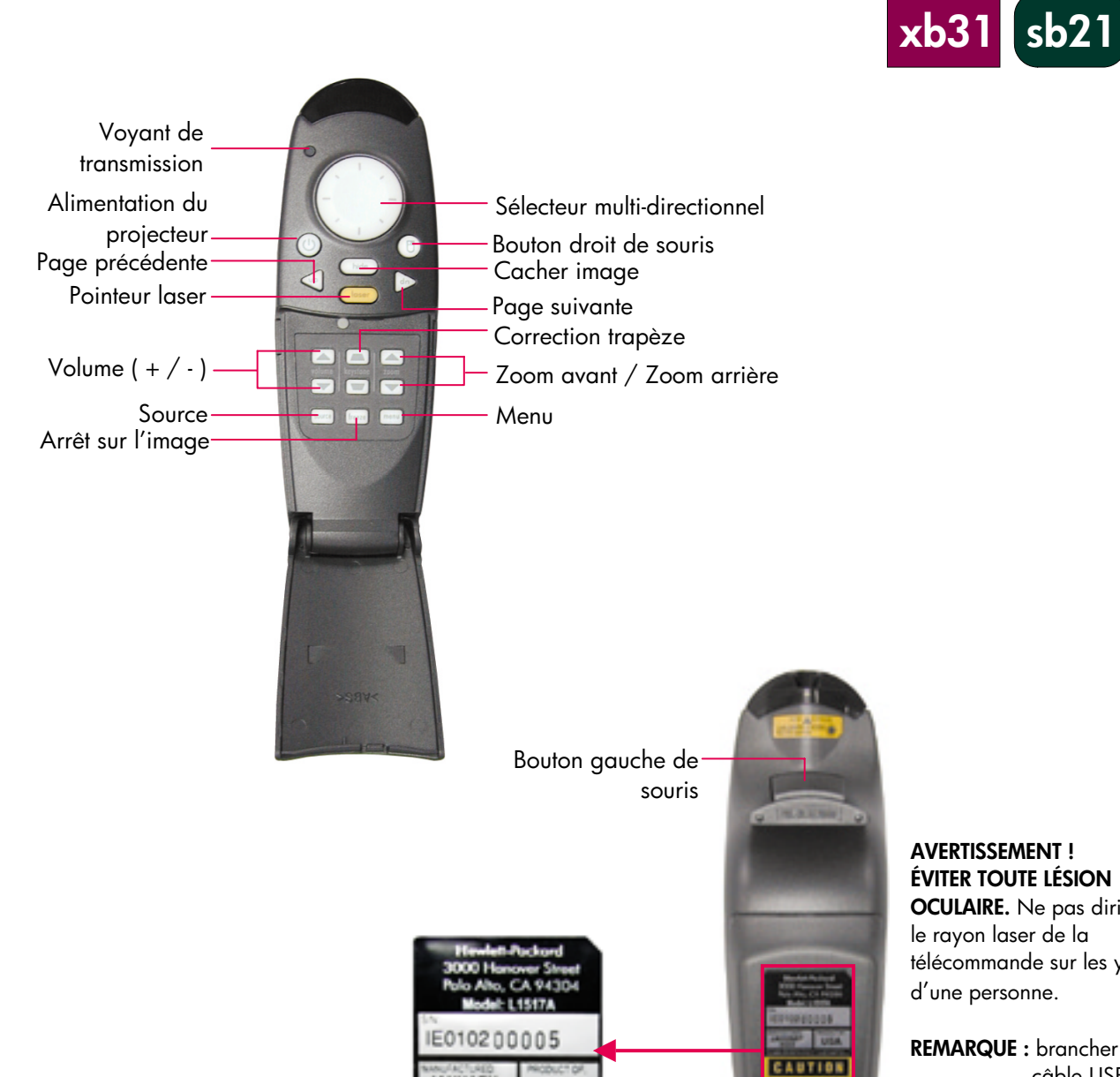

ANUARY

**LASER RAD** 

**USA** 

WALT LENGTH 650mm CLASS II LASER PRODUCT

**AVERTISSEMENT ! ÉVITER TOUTE LÉSION OCULAIRE.** Ne pas diriger le rayon laser de la télécommande sur les yeux

d'une personne.

**REMARQUE :** brancher le câble USB lorsqu'on utilise la télécommand e comme une souris.

**xb31 sb21**

### **Dépannage**

Consultez cette section en cas de problème avec le projecteur. Si le problème persiste, veuillez contacter hp. Reportez-vous à la page 41 pour obtenir des informations sur la garantie et l'assistance.

**Problème : aucune image ne s'affiche à l'écran.**

- Vérifiez si le câble d'alimentation électrique du projecteur est branché et correctement connecté.
- Vérifiez si tous les câbles sont correctement installés et connectés.
- Assurez-vous que le capuchon de lentille a été retiré et que le voyant bleu Alimentation est ALLUMÉ.
- Vérifiez si le voyant Lampe est ÉTEINT. Si le voyant Lampe est ALLUMÉ, le module de lampe doit être remplacé. Reportez-vous à la page 32 pour obtenir la procédure sur le remplacement du module de lampe
- Vérifiez si le voyant Temp est ÉTEINT. S'il est ALLUMÉ, reportez-vous à la page 14.
- Si vous utilisez un ordinateur portable, vous devrez peut-être activer le port de moniteur externe. Veuillez consulter le manuel de l'ordinateur pour obtenir de plus amples informations. Les séquences de touches pour de nombreux ordinateurs sont imprimées dans le guide de démarrage rapide.
- Vérifiez qu'aucune broche n'est endommagée.
- Vérifiez si la lampe du projecteur est brûlée ou incorrectement installée.

#### **Problème : l'image est partielle, défilante ou incorrectement affichée.**

- Appuyez sur le bouton « Auto Image » du projecteur ou utilisez la fonction « Image automatique » dans le menu « Image ordina. » du menu OSD.
- Si vous utilisez un ordinateur :

Si la résolution de l'ordinateur est supérieure à 1024×768 pour le hp xb31 ou 800×600 pour le hp sb21, le projecteur redimensionne l'image pour qu'elle corresponde à celle de l'ordinateur. Au besoin, vous devrez réinitialiser la résolution d'affichage de l'ordinateur pour qu'elle corresponde à celle indiquée en suivant les instructions fournies dans le manuel de l'utilisateur de l'ordinateur. Vous devrez peut-être désactiver le moniteur de l'ordinateur pour afficher correctement la nouvelle résolution.

- Changez le mode d'affichage de l'ordinateur portable à « Affichage externe uniquement » ou « CRT uniquement » en suivant les instructions fournies dans le manuel de l'utilisateur de l'ordinateur.
- Si vous éprouvez des difficultés à changer les paramètres de résolution, redémarrez l'ordinateur et le projecteur.

#### **Problème : l'écran du portable n'affiche pas la présentation.**

• Certains PC portables ne désactivent pas leur écran lorsqu'un deuxième périphérique d'affichage est utilisé. Reportez-vous à la documentation de l'ordinateur pour de plus amples informations. Si vous utilisez un ordinateur portable, vous devez peut-être activer le port de moniteur externe. Veuillez consulter le manuel de l'ordinateur pour obtenir de plus amples informations. Les séquences de touches pour de nombreux ordinateurs sont imprimées dans le guide de démarrage rapide.

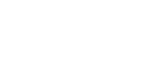

**xb31 sb21**

### **Dépannage (suite)**

• *Si vous utilisez un Apple PowerBookTM :* Dans Tableaux de bord, ouvrez l'affichage PowerBook pour sélectionner Miroir vidéo (Video Mirroring) « Activé ».

#### **Problème : L'image saute ou papillote**

- Activez la fonction « Image automatique ».
- Réglez le paramètre « Synchronisation » sous l'ongle « Image ordina. » du menu OSD. Reportez-vous à la page 25.
- Changez les paramètres des couleurs de l'écran de l'ordinateur (voir page 27).

#### **Problème : l'image papillote verticalement**

- Activez la fonction « Image automatique ».
- Réglez le paramètre « Fréquence » sous l'onglet « Image ordina. » du menu OSD (voir page 25).
- Vérifiez et reconfigurez le mode d'affichage de la carte graphique pour la rendre compatible avec le produit (voir pages 25, 35 et 37).

#### **Problème : l'image est floue**

- Mettez l'image au point avec le disque de mise au point du projecteur.
- Assurez-vous que l'écran du projecteur se trouve approximativement entre 1,0 m et 12 m (3,3~39,4 pieds) du projecteur.

#### **Problème : l'image est étirée à l'affichage 16:9 DVD.**

Le projecteur détectera automatiquement un signal de source 16:9 DVD et réglera le rapport hauteur / largeur pour produire un affichage de rapport 4:3 complet.

Si l'image projetée est déformée, réglez le rapport hauteur / largeur en suivant les instructions ci-dessous :

- Sélectionnez le type de rapport 4:3 sur le lecteur de DVD si vous lisez un DVD 16:9.
- Si vous ne pouvez pas sélectionner un rapport de 4:3 sur le lecteur de DVD, sélectionnez le paramètre « Rapport haut./larg. » 4:3 sous l'onglet « Toutes images » du menu OSD (voir page 23).

#### **Problème : l'image est inversée.**

- Changez le paramètre « Direction de projection » sous l'onglet « Gestion » du menu OSD (voir page 26).

#### **Problème : La lampe est brûlée**

- Lorsque la lampe brûle, elle produit un fort crépitement. Le projecteur ne se rallumera pas tant que le module de lampe n'est pas remplacé. Suivez la procédure de remplacement de la lampe présentée dans ce manuel (page 32) et incluse avec la lampe de rechange.
- Rappelez-vous de réinitialiser le paramètre « Utilisation lampe » sous l'onglet du menu « Gestion » de l'écran OSD après avoir remplacé la lampe (voir page 26).

#### **REMARQUE :** certains

ordinateurs portables munis de Windows NT 4.0 ont de la difficulté à envoyer un signal à un affichage externe.

# **Remplacement du module de lampe**

Le projecteur comptabilise le temps d'utilisation de la lampe ou « Utilisation lampe ». Après 1000 heures d'utilisation de la lampe, le projecteur affiche le message suivant au démarrage :

« La lampe a été utilisée pendant plus de 1000 heures Il serait préférable d'en acheter une de rechange. »

Après 1500 heures d'utilisation de la lampe, le projecteur affiche le message suivant au démarrage :

« La lampe a été utilisée pendant plus de 1500 heures Il serait préférable d'acheter une ampoule de rechange. »

**REMARQUE :** l'ampoule du projecteur contient du mercure. Sa mise au rebut

peut nécessiter des manipulations spéciales.

#### **Procédure :**

- 1. Si le projecteur vient d'être utilisé
	- Mettez-le hors tension en appuyant sur le bouton Alimentation Marche / Arrêt.
	- Laissez le projecteur refroidir pendant au moins 30 minutes.
	- Débranchez le câble d'alimentation électrique.
- 2. Retirez avec un tournevis les deux vis du capot. $\bullet$
- 3. Retirez le capot.<sup>0</sup>
- 4. xb31 : Retirez les deux vis du module de lampe.<sup>1</sup> sb21 : Retirez les trois vis du module de lampe.<sup>3</sup>
- 5. Utilisez la poignée articulée pour retirer le module de lampe. <sup>o</sup> Recommencez ces opérations en ordre inverse pour installer le module de lampe de rechange.<sup>9</sup>
- 6. Assurez-vous que la porte du module de lampe est fixée correctement et repose contre l'unité. L'unité ne fonctionne pas si la porte n'est pas installée correctement.
- 7. Réinitialisez le paramètre « Utilisation lampe » sous l'onglet du menu « Gestion » de l'écran OSD après avoir remplacé la lampe (voir page 26).
	- **REMARQUE :** si la porte du module de lampe n'est pas correctement fixée, la lampe ne fonctionne pas.

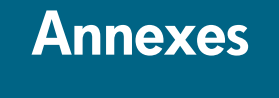

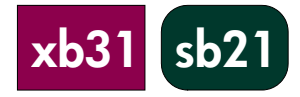

#### **AVERTISSEMENT ! ÉVITER LES RISQUES DE BRÛLURES.**

La lampe devient extrêmement chaude pendant le fonctionnement du projecteur. Le laisser refroidir 30 minutes avant de remplacer la lampe !

#### **AVERTISSEMENT ! RISQUE DE COUPURES.**

Si l'ampoule est cassée, faire très attention en la remplaçant pour éviter de vous blesser.

#### **AVERTISSEMENT ! RISQUE DE MERCURE.**

L'ampoule du projecteur contient une petite quantité de mercure. Si la lampe se brise, aérez suffisammentla pièce où se trouve l'appareil. La mise au rebut de l'ampoule de projecteur peut nécessiter des manipulations spéciales.

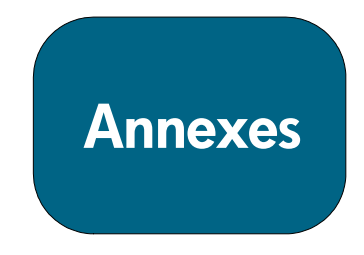

# **Remplacement du module de lampe (suite)**

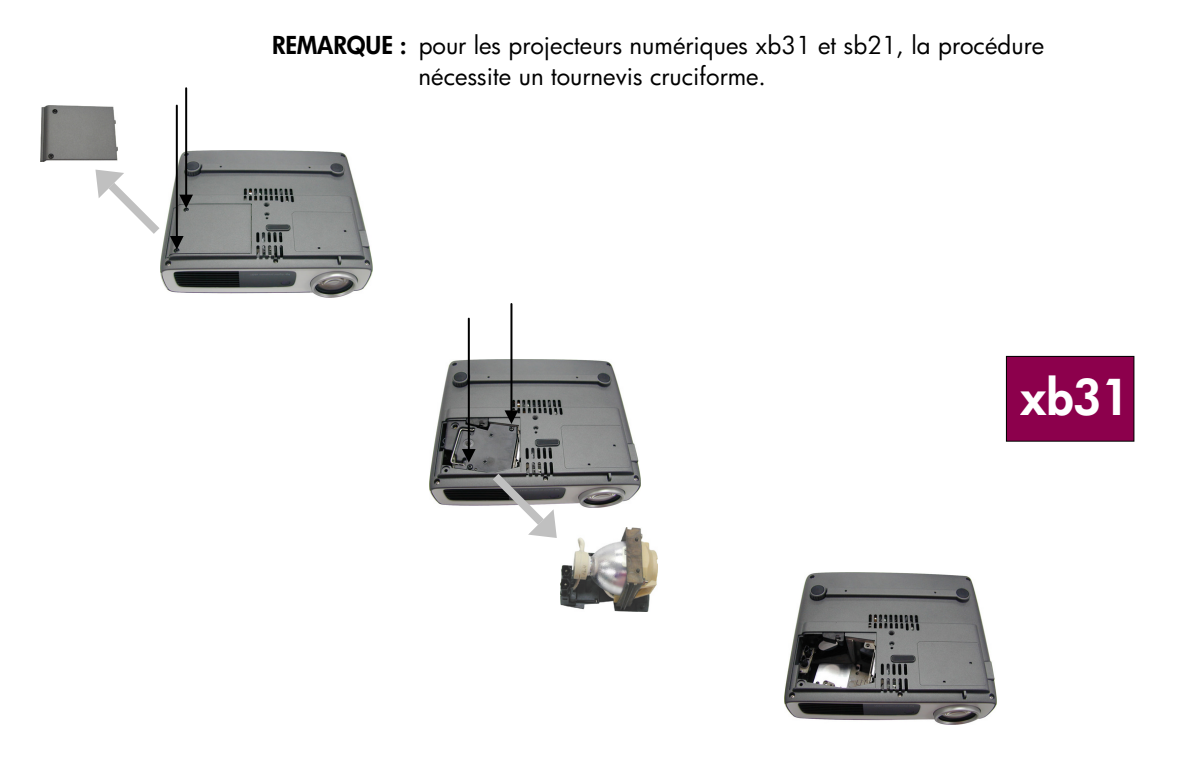

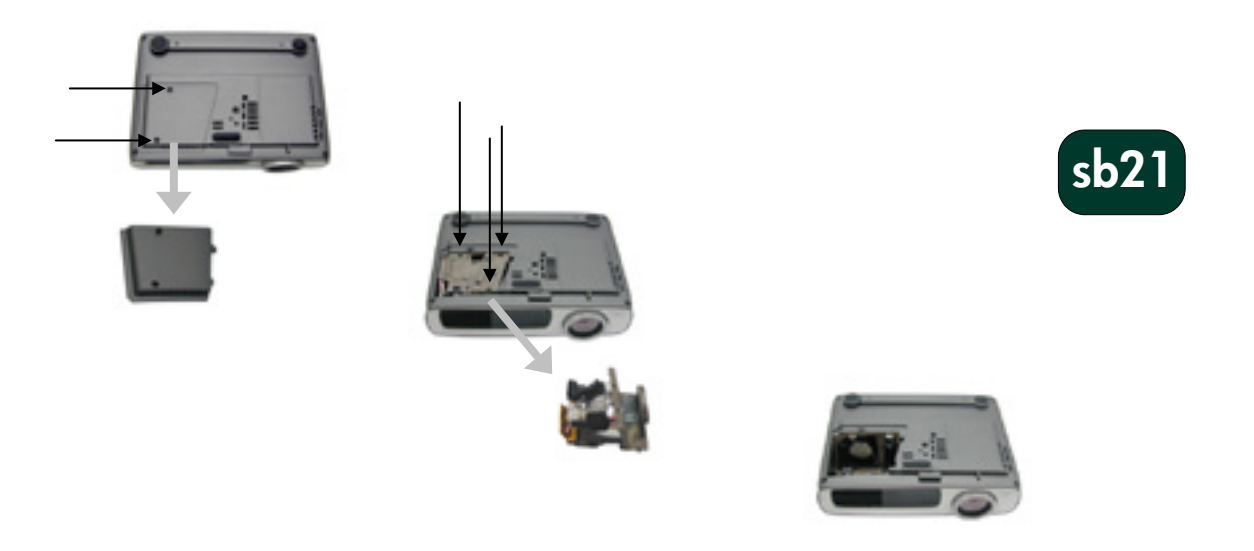

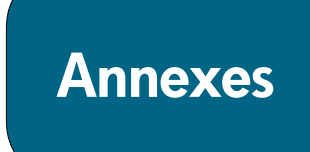

# **Fiche technique du hp xb31**

Nombre de pixels • 1024 (H)×768 (V) Couleurs affichables • 16,7 millions<br>Lentille de projection • F/2,44~2,69

projection

Consommation de courant • 220 watts

- Moteur de lumière Technologie DLP™ à puce unique
- Luminosité  **1500 lumens comparables**
- Rapport de contraste 1800:1 (100 % / 0 %)
- Lampe Module de lampe P-VIP de 156 watts remplaçable par l'utilisateur
	-
	-
	- $F/2,44~2,69$ , f=28,8~34,5 mm avec zoom 1,2:1 optique et mise au point manuelle
- Taille de l'écran de 0,7~7,5 m (28~295 pouces) (diagonale)
- Distance de projection  $\bullet$  1, 14 ~ 12 m (3, 3 ~ 39, 4 pieds)
- Compatibilité vidéo NTSC 3,58 / NTSC 4,43 / PAL / PAL-M / PAL-N / SECAM et HDTV
	- Vidéo composite, S-vidéo et video composant (avec un câble optionnel)
- Fréquence H Balayage horizontal de 15 kHz à 100 kHz
- Fréquence V Rafraîchissement vertical de 43 Hz à 120 Hz
	- 100~240V en entrée CA universelle ; 50 / 60 Hz en fréquence d'entrée
	-
	- $\cdot$  85 % (JBMA)
- Connecteurs E/S Alimentation : Prise d'entrée de tension CA
	- Entrée d'ordinateur :
		- · Un connecteur VESA M1-DA à 35 broches pour RVB analogique / Numérique / Vidéo composant / HDTV / Souris USB
	- Entrée vidéo :
		- · Une entrée RCA vidéo composite
		- · Une entrée S-vidéo
	- Entrée audio :
	- · Une prise de téléphone pour entrée audio mono
- Poids **•** 1,6 kg (3,5 livres américaines)
- Dimensions (L×H×P) 226×183×67 mm (8,92x7,23x2,67 pouces)
- Environnement Température de fonctionnement :

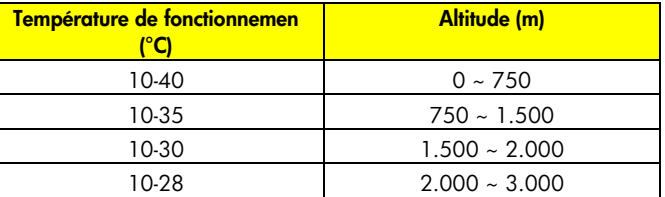

• Température de stockage : -20ºC ~60ºC (-4ºF ~140ºF) à un taux d'humidité maximal de 80 % (0~40.000 pieds)

Réglementation de sécurité Reportez-vous à la page 38 pour obtenir de plus amples informations sur la réglementation

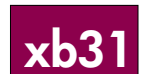

**xb31**

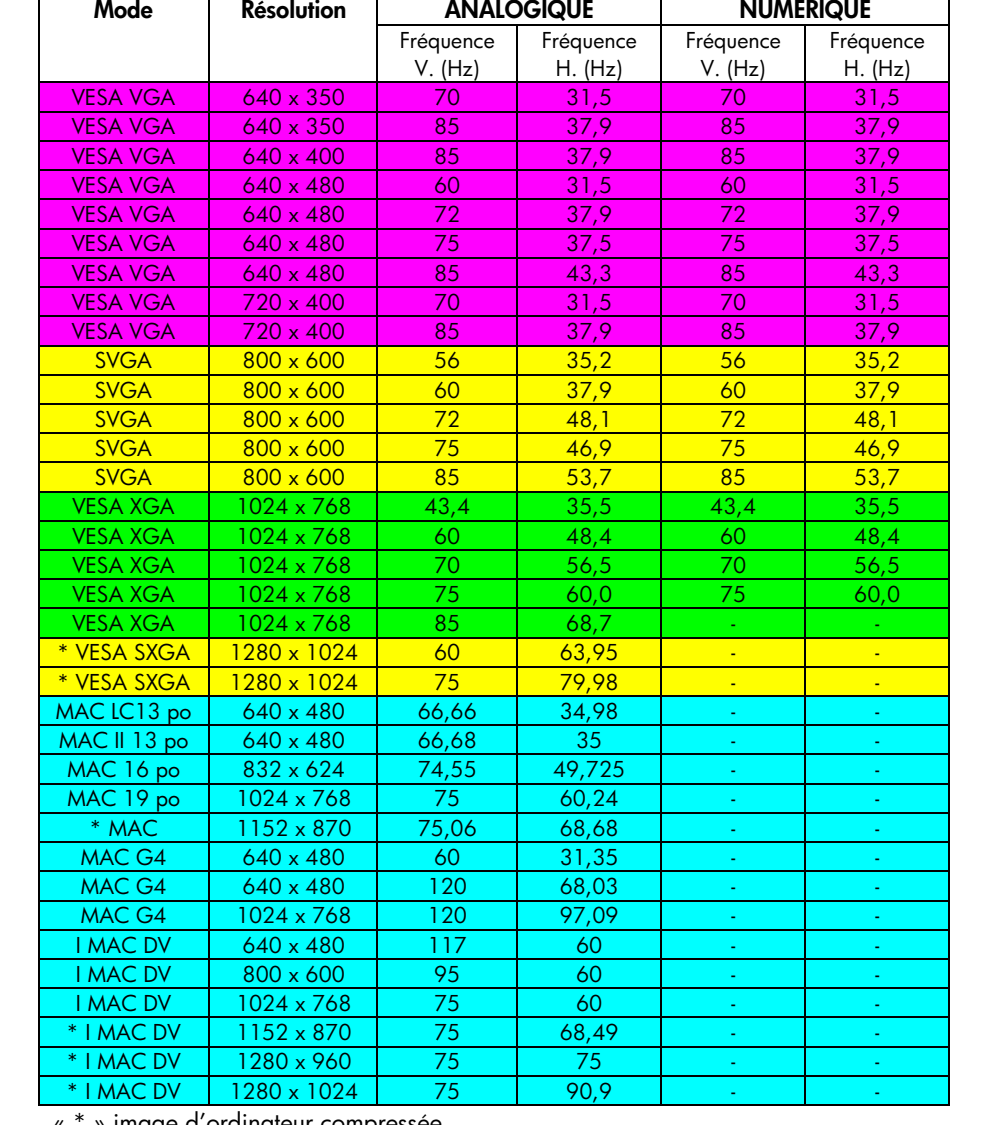

# **Modes de compatibilité du hp xb31**

**REMARQUE :** ces projecteurs sont compatibles avec les systèmes d'exploitation suivants : Windows 98/ME/ 2000/XP, MAC OS 9.0 et 10.0.

« \* » image d'ordinateur compressée.

**REMARQUE :** certains ordinateurs portables fonctionnant sous Windows NT 4.0 ont de la difficulté à envoyer un signal à un affichage externe.

# **Fiche technique du hp sb21**

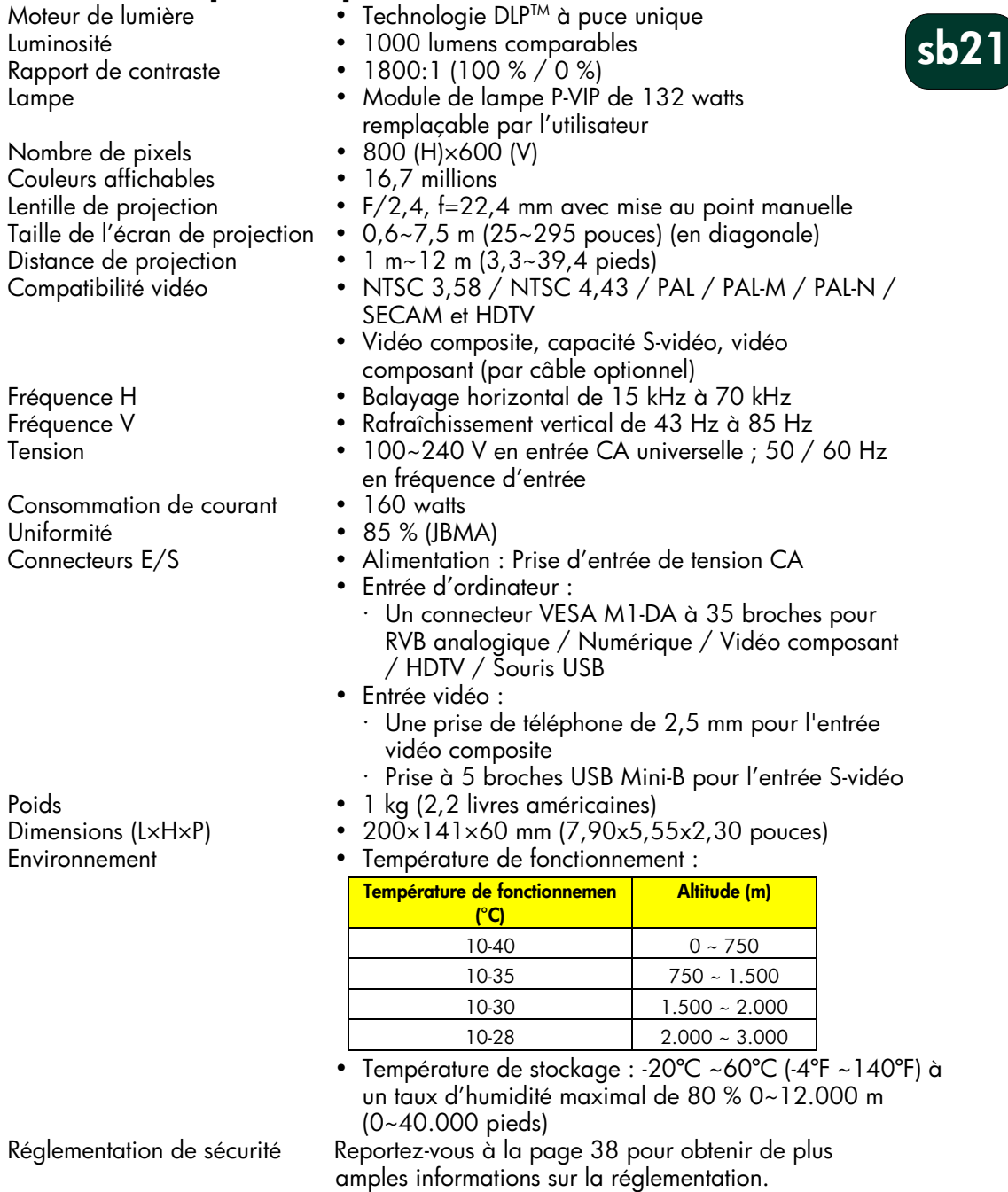

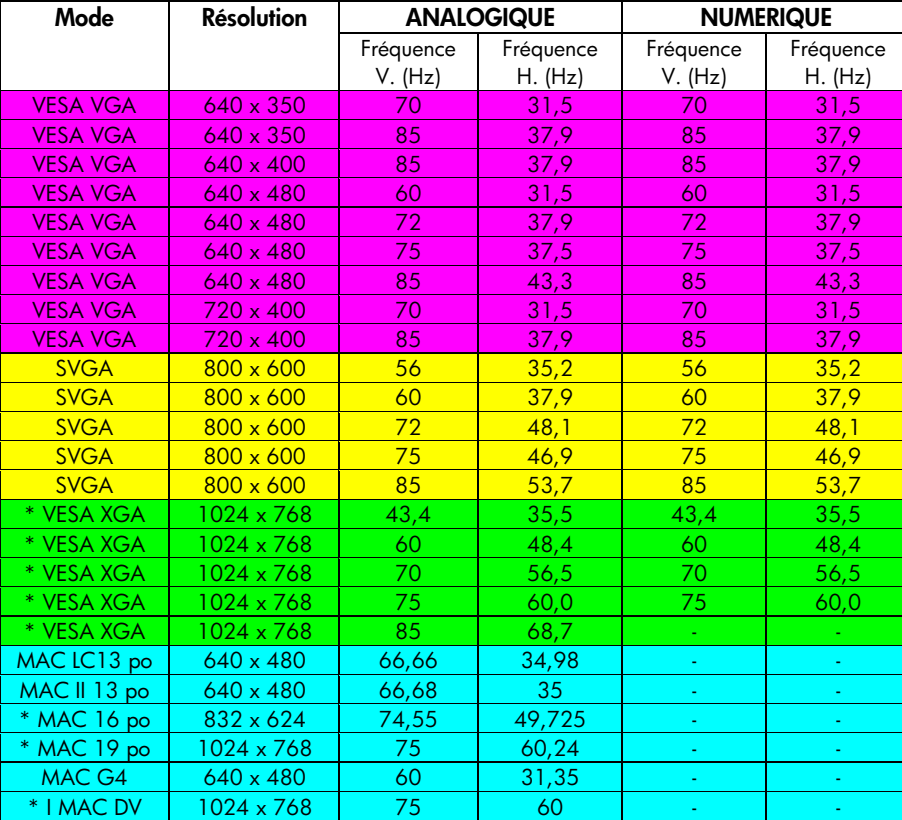

# **Modes de compatibilité hp sb21**

« \* » image d'ordinateur compressée.

**sb21**

**REMARQUE :** ces projecteurs sont compatibles avec les systèmes d'exploitation suivants : Windows 98/ME/ 2000/XP, MAC OS 9.0 et 10.0.

**REMARQUE :** certains ordinateurs portables fonctionnant sous Windows NT 4.0 ont de la difficulté à envoyer un signal à un affichage externe.

# **Réglementation**

### **Réglementation**

Cette section présente des informations relatives à la conformité du projecteur numérique aux réglementations de certaines régions. Toute modification apportée au projecteur numérique qui ne serait pas approuvée explicitement par Hewlett Packard peut annuler l'autorisation de faire fonctionner le projecteur numérique dans certaines régions.

#### **États-Unis**

Ce projecteur numérique a subi les tests standard prévus à l'alinéa 15 du code FCC, et a été déclaré conforme aux spécifications relatives aux équipements numériques de la catégorie B. Ces spécifications garantissent une protection raisonnable contre les interférences nuisibles dans un local d'habitation.

Ce projecteur numérique crée, utilise, et peut émettre des rayonnements à fréquences radioélectriques. S'il n'est pas installé et utilisé conformément aux instructions, il risque de brouiller les communications radio. En revanche, il n'y a aucune garantie que des interférences ne peuvent pas se produire dans une installation particulière. Il est possible de remédier à des interférences nuisibles (déterminées en allumant et éteignant l'appareil) en prenant les mesures suivantes :

- · En changeant l'orientation de l'antenne de réception ou en la déplaçant.
- · En déplaçant le projecteur numérique par rapport au récepteur.
- · En connectant le câble d'alimentation électrique du projecteur numérique à une autre prise du secteur.

#### **Connexions aux périphériques**

Pour préserver la conformité au code et réglementations de la FCC , utilisez des câbles blindés corrects avec ce périphérique.

Pour obtenir de plus amples informations, contactez votre distributeur, un technicien radio / télévision qualifié, ou le livret suivant, rédigé par la Federal Communications Commission: *How to Identify and Resolve Radio-TV Interference Problems*. Ce livret est disponible auprès du bureau U.S. Government Printing Office, Washington, DC 20402, référence 004-000-00345-4. Sur la première impression de ce livret, le numéro de téléphone était le (202) 512-1800.

#### **Informations pour la clientèle japonaise**

この装置は、情報処理装置等電波障害自主規制協議会 (VCCI) の基 準に基づくクラスB情報技術装置です。この装置は、家庭環境で使用す ることを目的としていますが、この装置がラジオやテレビジョン受信機 に近接して使用されると、受信障害を引き起こすことがあります。 取扱説明書に従って正しい取り扱いをして下さい。

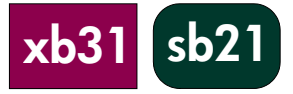

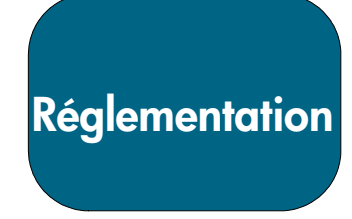

**xb31 sb21**

#### **DÉCLARATION DE CONFORMITÉ**

conforme aux normes de l**'**ISO/ IEC Guide 22 et EN 45014

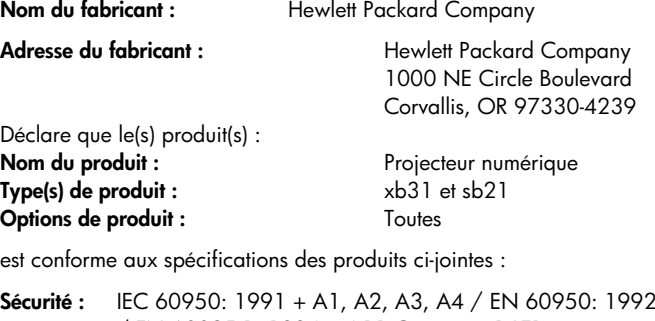

**Sécurité :** IEC 60950: 1991 + A1, A2, A3, A4 / EN 60950: 1992 + A1, A2, A3, A4, A11, IEC 60825-1: 1993 + A1 / EN 60825-1: 1994 + A11 Catégorie 1 LED

**EMC:** CISPR 22: 1997 / EN 55022: 1998, Catégorie B [1] CISRP 24: 1997 / EN 55024: 1998 IEC 61000-3-2: 1995 / EN 61000-3-2: 1995 + A1: 1998 + A2: 1998 IEC 61000-3-3: 1994 / EN 61000-3-3: 1995 FCC Title 47 CFR, Alinéa 15 Catégorie B / ANSI C63.4: 1992

**Catégorie d'équipement 2 :** ETS 300-328 Caractéristiques techniques de l'équipement radiophonique Référence de l'organisme notifié : 0682 Adresse de l'organisme notifié : CETECOM ICT Services GmbH, Untertuerkheimer Str. 6-10, D-66117 Saarbruecken

#### **Informations supplémentaires :**

Ce produit est conforme aux réglementations du code Low Voltage Directive 73/23/EEC et EMC Directive 89/336/EEC et possède la norme CE.

Ce produit est conforme aux réglementations EMC Directive 89/336/EEC et possède la norme CE.

Cet équipement est conforme à l'alinéa du code FCC. Son fonctionnement est sujet aux deux conditions suivantes : (1) cet équipement ne cause aucune interférence dangereuse, et (2) cet équipement doit pouvoir subir toute interférence reçues y comprises les interférences créées par un fonctionnement indésirable.

(1) Le produit a été testé dans une configuration normale avec des périphériques informatiques Hewlett Packard.

Corvallis, OR, le 20 mai, 2002

Toth Brown

Signature de l'inspecteur Contact européen : votre bureau de ventes et d'assistance Hewlett Packard ou Hewlett Packard GmbH, Department ZQ/ Standards Europe, Herrenberger Straße 140, D-7030 Böeblingen (TÉLÉCOPIE : +49-7031-143143). Contact aux États-Unis : Hewlett Packard Co., Corporate Product Regulations Manager, 3000 Hanover Street, Palo Alto, CA 94304. Téléphone : (650) 857-1501.

**Réglementation**

**xb31 sb21**

#### **Informations sur la sécurité générale**

#### **Sécurité relative au laser**

La télécommande utilisée avec le projecteur numérique est certifiée appartenir à une unité laser de Catégorie 1 suivant les normes U.S. Department of Health and Human Services (DHHS) Radiation Performance Standard and International Standards IEC 825 / IEC 825-1 (EN 60825 / EN 60825-1). Ce périphérique n'est pas considéré dangereux mais certaines précautions sont toutefois à respecter :

- $\overline{a}$ Assurer un usage correct en lisant et respectant attentivement les instructions.
- $\overline{a}$  Si le périphérique nécessite une réparation, contactez un centre de réparation hp agréé — Voir page 41 pour obtenir de plus amples informations.
- $\overline{a}$ Ne pas essayer de modifier le périphérique.
- $\overline{a}$ Ne pas se placer dans la trajectoire du rayon laser — ne pas ouvrir le périphérique.

#### **Sécurité LED**

Le port infrarouge situé sur le côté droit du projecteur numérique est conforme à la Catégorie 1 LED (diode DEL) du code International Standard IEC 825-1 (En 60825-1). Ce périphérique n'est pas considéré dangereux mais certaines précautions sonttoute fois à respecter :

- $\overline{a}$  Si le périphérique nécessite une réparation, contactez un centre de réparation hp agréé — Voir page 41 pour obtenir de plus amples informations.
- Ne pas essayer de modifier le périphérique.
- Ne pas regarder directement dans le rayon LED infrarouge. Attention : le rayon émet une lumière invisible.
- $\overline{a}$ Ne pas essayer de regarder le rayon LED à infrarouge avec du matériel optique.

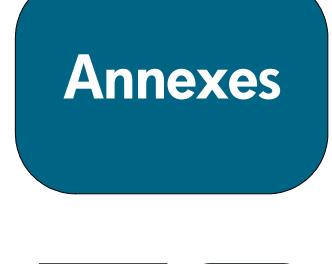

# **Garantie et assistance**

.

Consultez la feuille de renseignements sur l'assistance / garantie livrée avec le projecteur ou contactez le service après-vente hp à www.hp.com/support/digitalprojectors ou composez (aux États-Unis) 208-323-2551 ou (au Canada) 905-206-4663.

hp offre une assistance téléphonique dans le monde entier. Pour obtenir le numéro de téléphonique du centre de réparation le plus proche, visitez la page Web suivante:

http://productfinder.support.hp.com/tps/CLC?h\_product=top&h\_lang=en&h\_r egion=emea&h\_tool=phone

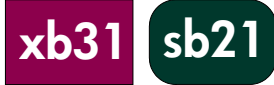

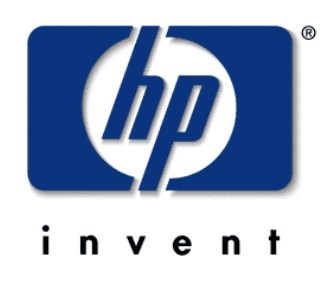